# **Vesta Smart Home Alarm System MLx-xxx Series (x=0~9, A~Z or blank)**

## **Table of Contents**

**Service Control** 

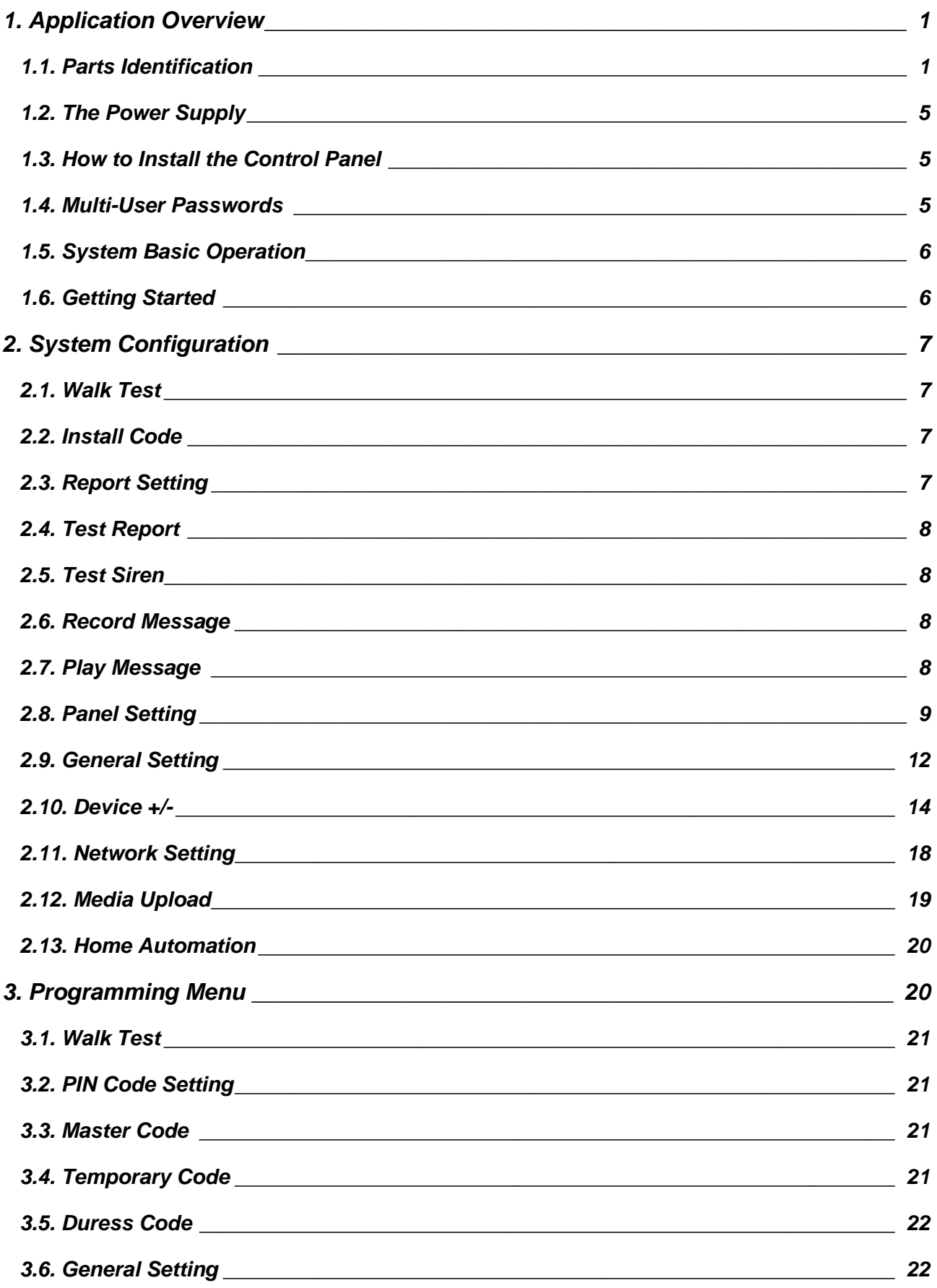

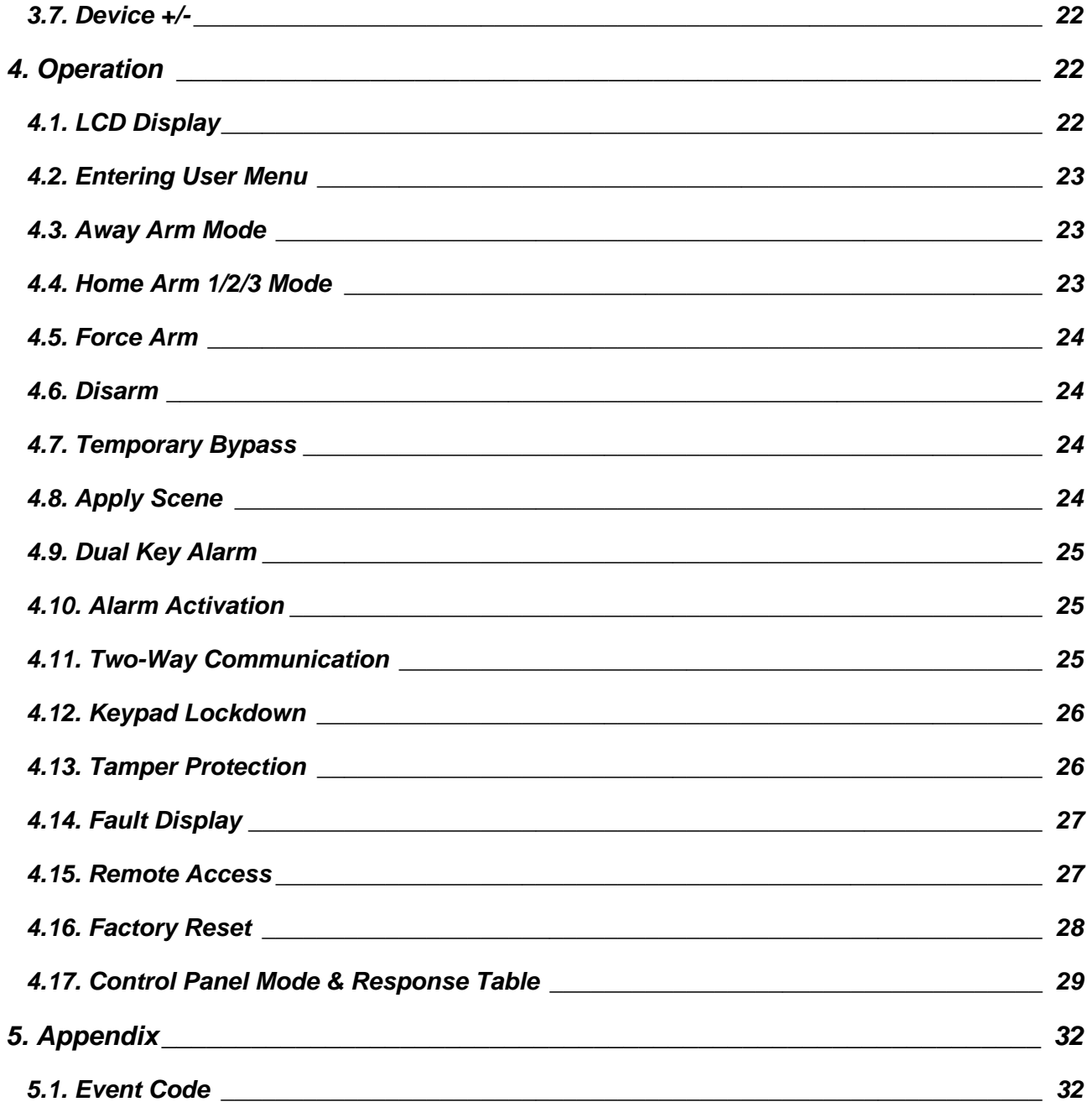

## *1. Application Overview*  **1.1. Parts Identification**

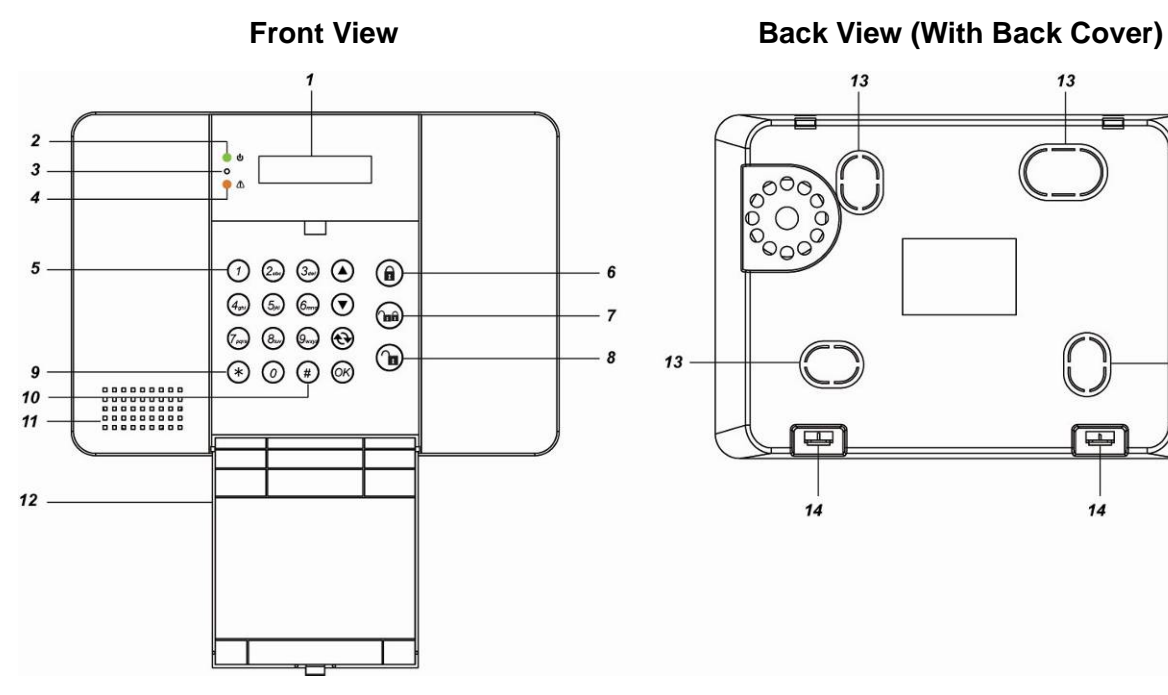

### **1. Backlit LCD Display**

#### **2. Power LED (Green)**

ON: AC Power on.

OFF: AC Power failure.

#### **3. Microphone**

### **4. Fault LED (Amber)**

ON: Fault exists in system

OFF: System Normal

#### **5.** Keypad:

- **Key:** Use this key to move the cursor and scroll the display upwards
- ▼ Key: Use this key to move the cursor and scroll the display downwards
- **Key:** Use this key to abort current screen and return to previous screen.
- **OK Key:** Use this key to confirm an action or entered data

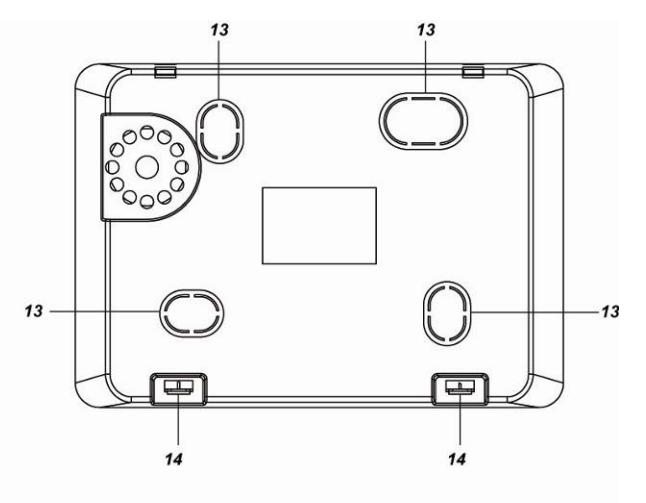

- **6. Away Arm Key:** Use this key to Away Arm the system.
- **7. Home Arm Key:** Use this key to Home Arm the system.
- **8. Disarm Key:** Use this key to Disarm the system.
- 9. **\* Key:** Press and hold for 3 seconds to enter Installer Menu
- **10. # Key:** Press and hold for 3 seconds to enter Programming Menu
- **11. Buzzer**
- **12. Flip Open Keypad Cover:** Flip open the cover to use the Keypad
- **13. Wall Mounting Knockouts (Inside)**
- **14. Back Cover Latch:** Press to open the latch for removing the back cover for wiring and switch control

### **1.2. The Power Supply**

The Control Panel is powered by a DC12V 2A AC adaptor which is supplied in the package.

### **• Rechargeable Battery**

- In addition to the adapter, there is a rechargeable battery inside the Control Panel that serves as a back up powering source in case of any power failure condition.
- During normal operation, the AC power adapter is used to supply power to the Control Panel and at the same time recharge the battery. It takes approximately 72 hours to fully charge the battery.
- Battery Switch is set as **OFF** by factory default, the battery will not be charged when AC power is connected, nor will it serve as a back-up power source when AC power is missing. You need to switch the battery to **ON**  after supplying AC power to Control Panel.

### **1.3. How to Install the Control Panel**

**The easiest way to get to know the system and get it up and running quickly is to get all the devices and accessories programmed on a tabletop before locating and mounting them.** 

- **Step 1.** Remove the back cover of your control panel by pressing the latch which secures the back cover to the front cover.
- **Step 2.** The back cover has 4 knockouts where plastic is thinner for wall mounting. Break through the knockouts.
- **Step 3.** Use the knockouts as templates to mark locations on the wall for wall mounting, insert wall plugs on marked location if fixing into plaster or brick. Screw the back cover onto the wall.
- **Step 4.** Connect the Ethernet/PSTN cable to the Control Panel. Also connect the wired siren, external tamper, and

device for control through the External Output Terminal is required.

- **Step 5.** Connect the DC12V 2A adaptor to the panel.
- **Step 6.** Slide Battery Switch to ON position.
- **Step 7.** Break through the side of back cover for wiring.
- **Step 8.** Hook the Control Panel onto the back cover on the wall.
- **Step 9.** Plug the adaptor into power socket. Hardware installation for the Control Panel is now complete; the Green Power LED will turn ON.

### **1.4. Multi-User Passwords**

In order to provide maximum security when operating the system, the Control Panel offers different levels of authorization for various situations.

### **User PIN Code**

- The User Codes are used for users to access the alarm system for basic alarm system function. A total of 10 4-digit User Codes can be stored in the Control Panel. Each individual User can be given a name for easy recognition when viewing system events. User Names can be named when first setting them or by editing them afterwards when resetting them.
- User PIN code #1 is activated with "**1234**" as factory default and cannot be deleted.
- User PIN code #2~#10 are deactivated by factory default
- Whenever panel asks to key in **Enter Code** or, please enter your User PIN Code.

### **Master Code**

- The Master Code has the authorization to enter Programming Mode for advanced system setting. When the display panel asks you to key in **M-Code**, please enter your Master Code.
- Factory default: **1111**

### **Installer Code**

- **•** The Installer Code is for installer to program system configurations under installer menu, such as Tel. Number, Account Number.
- When the display panel asks for **I-Code**, please enter your Installer Code.
- Factory default: **7982**

### **Guard Code**

• The Guard Code has the same level of authorization as the PIN Code. It is designed for security personnel to access the alarm system.

### **Temporary Code**

 The Temporary Code is designed for the use of occasional visitors. It has the same authorization level as the User PIN Code, but will be removed after one arming and disarming action.

### **Duress Code**

• The Duress Code is specially designed for situation when the user is under personal threat. It has the same level of authorization as User PIN Code, however when a Duress Code is entered, the Control Panel will send a silent alarm report to notify that the user is being threatened or held against his will.

### **1.5. System Basic Operation**

- While entering PIN code, if incorrect codes have been entered for 5 times. The keypad input will be prohibited for 10 minute. Any key press during this 10 minute period will reset the timer to 10 minutes.
- When entering information for system configuration, press  $\leftrightarrow$  key to to leave current screen, no information will be saved.
- When under user/programming/installer menu, if no keys are pressed within 2 minutes. the Control Panel will

automatically exit the menu and return to disarm mode.

- If the Control Panel lost power supply. When the power is restored, it will resume its previoius mode.
- When programming settings, refer to the following tables to enter symbols and alphabets, press the key repeatedly until the desired symbol/alphabet appears.

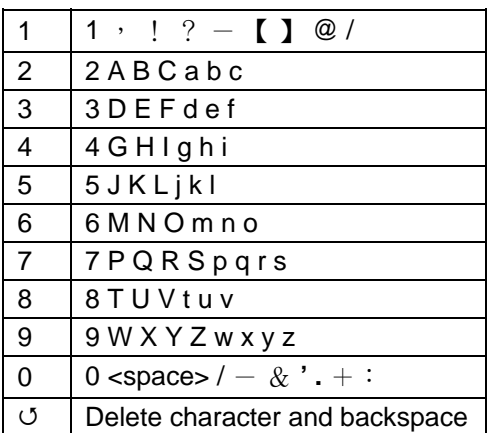

### **1.6. Getting Started**

After installing the Control Panel and supplying power, the panel will emit 2 short beep, the LCD screen will light up and display "Ready to Arm" with date/time information to indicate the system is now is Disarm mode (Factory Default)

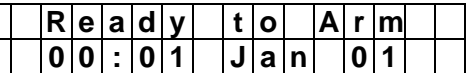

## *2. System Configuration*

In order to configure the Control Panel setting, you need to enter the Installer Menu. To enter the Installer Menu:

**Step 1.** Under Disarm mode:

For touch keypad panel, press any key to activate the keypad. Keypad backlight will light up.

**Step 2.** Press and hold the **\*** key on the numeric keypad for 3 seconds.

> You will be prompted a PIN code. Enter the PIN Code (default user 1 PIN code: **1234**)

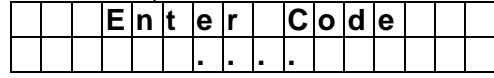

**Step 3.** The following is displayed and you are prompted to enter the Installer code (default **7982**).

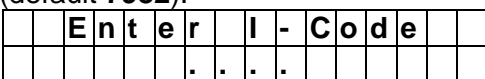

**Step 4.** You will enter the Installer Menu.

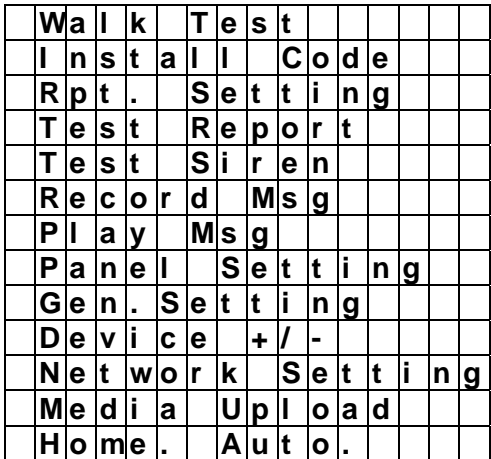

### **2.1. Walk Test**

The Walk Test function allows you to test learned in devices. (Please refer to **2.7 Device +/-** for device learning detail)

**Step 1.** Select **Walk Test** and press **OK** to confirm. You will enter Walk Test mode..

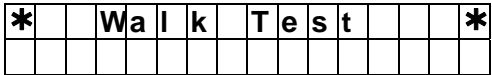

**Step 2.** Press the learn/test button on your device to transmit a test code (please refer to device manual for detail). If the Control Panel receives the test code, it will display the device information accordingly. A signal strength RSSI

number will also be displayed on the top right corner of the LCD screen. The RSSI scale is 0-9, the greater the number, the better the signal strength.

### **2.2. Install Code**

This function is for you to edit the Installer code

**Step 1.** Select **Install Code** and press **OK** to confirm.

|  |  |  |  | In le | <b>W</b> | -C |  | е |  |
|--|--|--|--|-------|----------|----|--|---|--|
|  |  |  |  |       |          |    |  |   |  |

**Step 2.** Enter the new 4-digit Installer code and press **OK** to confirm..

### **2.3. Report Setting**

The Report Setting function allows you to configure your report destinations. 8 reporting detinations are available for configuration.

**Step 1.** Select **Rptn. Setting** and press **OK** to confirm.

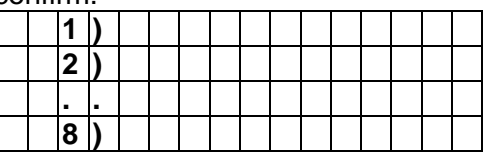

**Step 2.** Select the reporting number you want to program and press **OK** to confirm.

#### **Step 3.** Select the report type

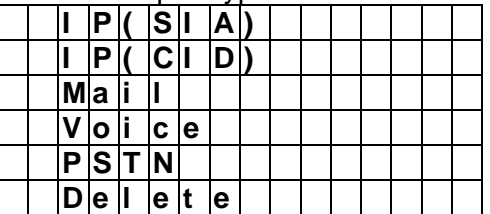

- **IP:** IP/RF reporting in format.
- **Mail:** email reporting
- **Voice:** Voice message reporting.
- **PSTN:** Digital reporting in format through PSTN.
- **Delete:** Choose "Delete" to remove existing report setting.
- **Step 4.** For IP/ PSTN setting, you will be asked to enter an account number.
- **Step 5.** Enter the IP address for IP reporting, telephone/mobile number for Voice/PSTN/Voice reporting, or email address for email reporting
- **Step 6.** For IP reporting, enter the port number.
- **Step 7.** Select a group for the report destination.
	- The reporting priority is based on to group number sequence. From Group  $1 \rightarrow$  Group  $\rightarrow$  Group 2  $\rightarrow$  Group 3  $\rightarrow$  ….etc
	- **E** When more than one reporting destinations are assigned to a group, if a report is sent to one of the detinations successfully, the system will stop reporting to the rest of the reporting destination in the same group and move on to report to the next group.

If the Control Panel fails to send report to the first detination in a group, it will move on to the next reporting destination. If all reporting destinations in the group cannot be reached, the Control Panel will move on to the next group

If the Control Panel fails to report to all reporting groups, it will start reporting from group 1 and continue retrying until one report is made successfully.

### *<NOTE>*

- For Voice reporting, the call recipient must press either the number "1" or the number "9" button to indicate a successful Voice report.
- **Step 8.** Select the event type to be reported to this report destination.
	- **All:** All events will be reported.
	- **Status:** Only status events will be reported.
	- **Alarm:** Only alarm events will be reported.

### **2.4. Test Report**

This function is for you to test the reporting destination you entered.

- **Step 1.** Select **Test Report** and press **OK** to confirm.
- **Step 2.** The Control Panel will send a test report to the first reporting destination.

### **2.5. Test Siren**

Use the function to test both Control Panel's

built-in siren and any external siren/bellbox learnt into the Control Panel function

#### **Step 1.** Select **Test Siren** and press **OK** to confirm.

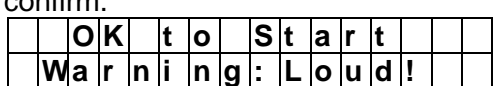

**Step 2.** Press **OK** to confirm. both Control Panel's built-in siren and any external siren/bellbox learnt in the panel will be activated.

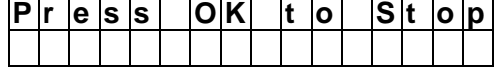

**Step 3.** Press **OK** again to stop the siren.

### **2.6. Record Message**

Use the function to record your Address Message for Voice Report, the Address Message is the first message played in every voice report to notify the call recipient of the caller's information. The maximum length of the message is 10 seconds.

**Step 1.** Select **Record Msg** and press **OK** to confirm.

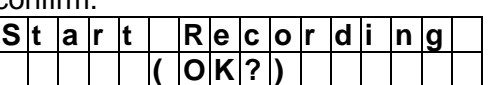

- **Step 2.** Press **OK** to start recording. **Recordi** <u>di ngl.</u> <u>**P** r e s s | OK to to st</u>
- **Step 3.** The Control Panel will emit a beep. Start recording after the beep, speak clearly and slowly for the Control Panel to record your address. When you finish recording, press **"OK"** to stop recording, the recording will automatically stop when it reaches 10 second.

*<NOTE>*

The system will play default alarm message of "Alarm System" if no report message is recorded.

### **2.7. Play Message**

Use the function to play your current Address Message.

- **Step 1.** Select **Play Msg** and press **OK** to confirm.
- **Step 2.** The Control Panel will begin to play current Address Message once

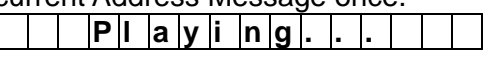

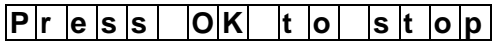

### **2.8. Panel Setting**

The Panel Setting menu allows you to program Control Panel configurations.

**Step 1.** Select **Panel Setting** and press **OK** to confirm.

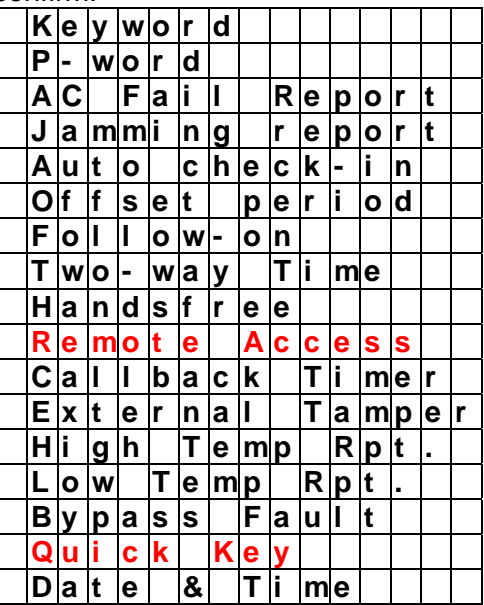

### **Keyword**

The Keyword is used for receiving RF commands from users. When a user sends a RF command to the Control Panel through Vesta EZ Home mobile application, the correct keyword must be entered along with a valid User PIN code for the Control Panel to recognize the command. The Keyword is disabled by default.

**Step 1.** Select **Keyword** and press **OK** to

confirm.

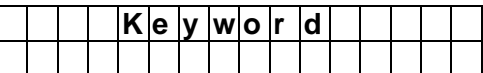

**Step 2.** The screen will display current

Keyword. Enter the new keyword if you want to edit keyword, press **OK** to confirm the change.

#### **P-word**

The P-word is also used for receiving RF commands from Installers. When an installer sends a RF command to the Control Panel, the correct P-word must be entered along with the Installer code for the Control Panel to recognize the command. The P-word is "**PROG**" by default.

**Step 1.** Select **P-word** and press **OK** to confirm.

| IP II | . |  |  |  |  |  |  |  |
|-------|---|--|--|--|--|--|--|--|

**Step 2.** The screen will display current P-word. Enter the new keyword if you want to edit keyword, press **OK** to confirm.

#### **AC Fail Report**

This is for you to set the waiting time for the Control Panel to make report after detecting AC failure. Factory default is set to **5** minutes.

### **Step 1.** Select **AC Fail Report** and press **OK**

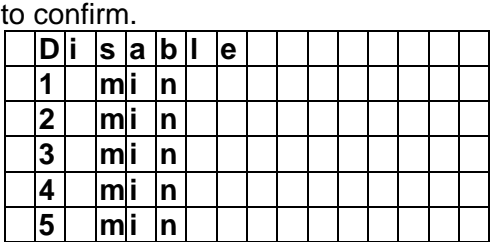

**Step 2.** The screen will display current AC fail report setting. To change the setting, select a new option and press **OK** to confirm.

### **Jamming Report**

This is for you to set whether the Control Panel to report a detected radio frequency interference. When set to On, the Control Panel will report the event whenever jamming is detected. Factory default is turned **Off**.

### **Step 1.** Select **Jamming report** and press **OK**

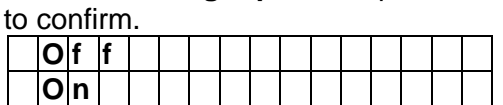

**Step 2.** Select to turn on/off the Jamming report function and press **OK** to confirm.

#### **Auto check-in**

This is for you to set the interval time the Control Panel waits before making a regular check-in report to the programmed reporting destination. Factory Default is set to **12 hours**.

**Step 1.** Select **Auto check-in** and press **OK** to confirm.

|  | .,,,,,,,,,,,,,,,,,,,,,,,,,,,,, |                         |  |           |  |  |  |  |  |
|--|--------------------------------|-------------------------|--|-----------|--|--|--|--|--|
|  | Dli                            |                         |  | s a b l e |  |  |  |  |  |
|  | 4                              |                         |  |           |  |  |  |  |  |
|  | 8                              |                         |  |           |  |  |  |  |  |
|  |                                | $\mathbf{2}$            |  |           |  |  |  |  |  |
|  | 4                              | 6                       |  |           |  |  |  |  |  |
|  | 2 0                            |                         |  |           |  |  |  |  |  |
|  | $\overline{\mathbf{2}}$        | $\overline{\mathbf{4}}$ |  |           |  |  |  |  |  |

**Step 2.** The screen will display current Auto check-in setting. To change the setting,

select a new option and press **OK** to confirm.

### **Offset Period**

This is to set the time delay before the first Auto check-in report is made whenever the Control Panel was powered off, then on again, or when Auto check-in interval time is changed.. Factory Default is set to **1** hour.

#### **Step 1.** Select **Offset period** and press **OK** to confirm.

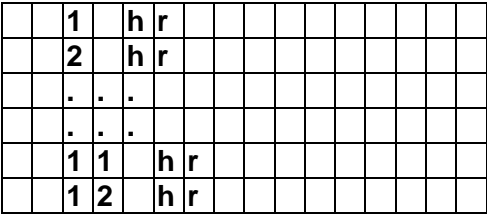

**Step 2.** The screen will display current Offset period setting. To change the setting, select a new option and press **OK** to confirm.

### **Follow-on**

Select between Enable or Disable the Followon function. When enabled, After the Control Panel makes a RF or PSTN digital report to the Central Monitoring Station, the Central Monitoring Station will be able to open a twoway communication channel with the Control Panel for further assistance.

**Step 1.** Select **Follow-on** and press **OK** to confirm.

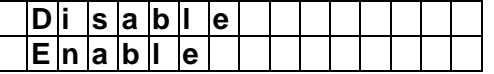

**Step 2.** The screen will display the settings available: **Enable** or **Disable**. Select one of the options and press **OK** to confirm.

### **Two-way Timer**

Set the duration of two-way communication channel opened by Follow-on, Callback or Hansfree calls with Two-way Timer function.

#### **Step 1.** Select **Two-way Time** and press **OK** to confirm.

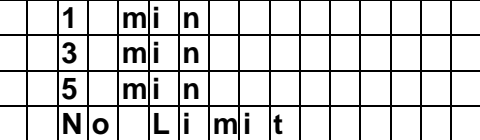

**Step 2.** The screen will display current Twoway setting. To change the setting, select a new option and press **OK** to confirm.

### **Handsfree**

You can Enable or Disable to handsfree telephone calling function on this panel.

**Step 1.** Select **Hand free** and press **OK** to confirm.

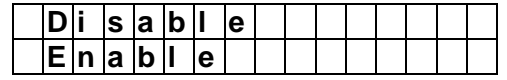

**Step 2.** The screen will display the settings available: **Enable** or **Disable**. Select one of the options and press **OK** to confirm.

#### **Remote Access**

Configure the Remote Access via RF/PSTN function. For detail information about Remote Access, please refer to **4.15. Remote Access**.

**Disable:** Remote access function is disabled

**1~15 Rings:** The panel will answer incoming call after selected ring number.

**2nd Call:** The panel will answer incoming call after the caller hang up the first call and dial again within 10~30 seconds.

**Step 1.** Select **Remote Access** and press **OK** to confirm.

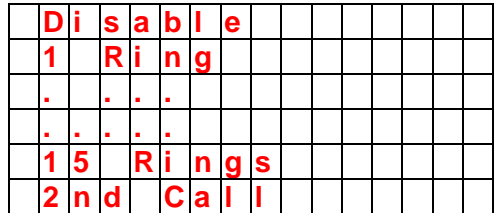

**Step 2.** The screen will display the settings available. Select one of the options and press **OK** to confirm.

#### **Callback Timer**

After the Control Panel makes a report, the Control Panel will start counting down the Callback Timer. During the Callback Timer, the Control Panel will pick up any incoming telephone call and establish Two-way communication. After the Callback timer expires, the Control Panel will no longer pick up any incoming calls. To configure the "Callback Timer":

**Step 1.** Select **Callback Timer** and press **OK** to confirm.

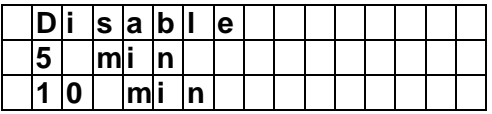

**Step 2.** The screen will display the options available: **Disable**, **5 min**, **10 min**. Select one of the options and press **OK** to confirm setting.

### **External Tamper**

This is for you to enable/disable the external tamper function. Factory default is set to **Disable**.

**Step 1.** Select **External Tamper** and press **OK** to confirm.

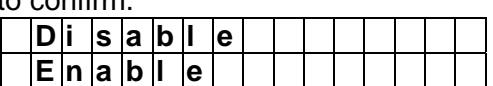

**Step 2.** Select to disable/enable the External Tamper and press **OK** to confirm.

### **High Temperature Alarm**

This is for you to set the High Temperature reporting threshold. If the Control Panel has learnt in a Temperature Sensor, it will make High Temperature report and raise alarm when the temperature exceeds the threshold. When the temperature drops 1℃ below set value again, the Control Panel will send a High Temperature Restore report. Factory default is set to **Disable**.

**Step 1.** Select **High Temp Rpt.** and press **OK** to confirm.

|  |                |       | D i  s  a  b  I  e |                |      |                |  |  |  |  |
|--|----------------|-------|--------------------|----------------|------|----------------|--|--|--|--|
|  |                | l1 IO |                    |                | lo – | $\overline{c}$ |  |  |  |  |
|  |                |       | $\circ$            | $\overline{c}$ |      |                |  |  |  |  |
|  | ٠              |       |                    |                |      |                |  |  |  |  |
|  |                |       |                    |                |      |                |  |  |  |  |
|  | 5 <sub>0</sub> |       |                    | $\bullet$      | Ċ.   |                |  |  |  |  |

**Step 2.** The screen will display current High Temperature alarm setting. To change the setting, select a new option and press **OK** to confirm.

### **Low Temperature Alarm**

This is for you to set the Low Temperature reporting threshold. If the Control Panel has learnt in a Temperature Sensor, it will make Low Temperature report and raise alarm when the temperature drops 1℃ below the threshold. When the temperature rises above set value again, the Control Panel will a send Low Temperature Restore report. Factory default is set to **Disable**.

**Step 1.** Select **Low Temp Rpt.** and press **OK**.

|  |     |    | $ D i $ s $ a b l e$ |      |              |                |  |  |  |  |
|--|-----|----|----------------------|------|--------------|----------------|--|--|--|--|
|  |     | 11 | $\mathbf 0$          |      | $10-1$       | $\overline{C}$ |  |  |  |  |
|  |     |    | $\bullet$            | r    |              |                |  |  |  |  |
|  |     |    |                      |      |              |                |  |  |  |  |
|  | 5 0 |    |                      | lo l | $\mathbf{C}$ |                |  |  |  |  |

**Step 2.** The screen will display current Low Temperature alarm setting. To change the setting, select a new option and

press **OK** to confirm.

### **Bypass Fault**

This is for you to set whether you want to ignore fault events regarding Ethernet or RFfunction. Bypassed fault events will not displayed or cause the fault LED will to light up and emit beeps.

### **Step 1.** Select **External Tamper** and press **OK**

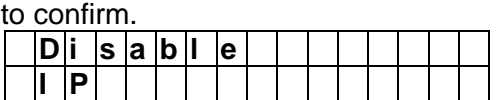

#### **Step 2.** Select either disable/IP/RF and press **OK** to confirm.

### **Quick Key**

This is for you to set whether to turn on/off the Quick Key arming feature with the panel's keypad. When turned on, you can arm the control panel with a simple press of Away Arm or Home Arm key on the keypad without entering User PIN Code. If turned off, you can only arm the panel by entering User Pin Code first. For detail information about Quick Key arming, please refer to **4.3. Away Arm Mode** and **4.4. Home Arm 1/2/3 Mode**..

Factory default is set to **On**.

**Step 1.** Select **Quick Key** and press **OK** to

| confirm. |  |  |  |  |  |  |  |
|----------|--|--|--|--|--|--|--|
|          |  |  |  |  |  |  |  |
|          |  |  |  |  |  |  |  |

**Step 2.** Select to turn on or off the function and press **OK** to confirm.

#### **Date & Time**

This is for you to set time zone, date and time.

**Step 1.** Select **Date & Time** and press **OK** to

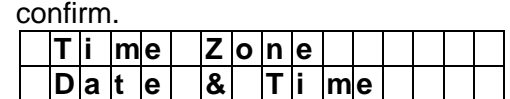

**Step 2.** The screen will display current time zone and date/time setting. To change the time zone, select **Time Zone** and press **OK**.

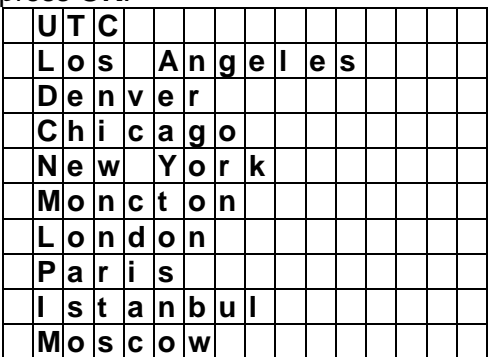

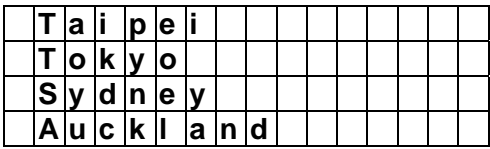

- **Step 3.** The screen will display current time zone setting, To change the setting, select a new option and press **OK** to confirm.
- **Step 4.** Select **Date & Time** to edit Control Panel date and time.

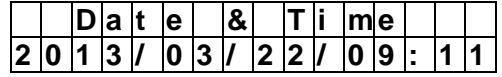

**Step 5.** The current date and time will be displayed, you will begin by editing year. Press **Up** or **Down** button to change current year, press **OK** to continue to edit month/date/hour/ minute.

### **2.9. General Setting**

The General Setting menu allows you to program Control Panel's alarm related settings

**Step 1.** Select **Gen. Setting** and press **OK** to

confirm.

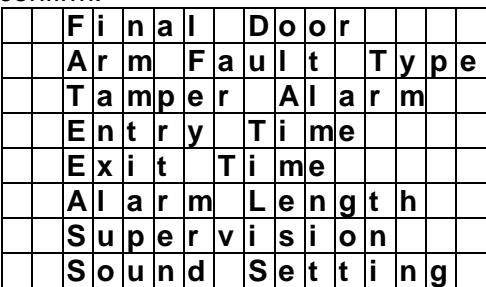

### **Final Door**

If set to **On**, when the system is Away Armed with a Door Contact set to **Entry** attribute, the system will automatically arm the system once the Door Contact is closed even if the entry delay timer has not expired yet.

If set to **Off**, When the system is Away Armed with a Door Contact set to **Entry** attribute, the system will only arm the system after the entry delay timer expires. (**Factory Default**)

**Step 1.** Select **Final Door** and press **OK** to confirm.

| <u> COMMITTE</u> |  |  |  |  |  |  |  |
|------------------|--|--|--|--|--|--|--|
|                  |  |  |  |  |  |  |  |
|                  |  |  |  |  |  |  |  |

**Step 2.** Select to turn On or Off the Final Door option.

**Arm Fault Type** 

**Confirm:** When set to **Confirm**, If you attempt to arm when a fault exists within the system, the arming action will be prohibited, and a message will be displayed "Fault exists! Please Confirm!" You need to arm the system again to confirm your action and arm the system. **(Factory Default)** 

**Direct Arm:** When set to **Direct Arm**, If you attempt to arm when a fault exists within the system, the system will enter selected arm mode without further notification about fault events.

**Step 1.** Select **Arm Fault Type** and press **OK** to confirm.

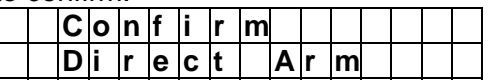

**Step 2.** Select either Confirm or Direct Arm, and press **OK** to confirm.

### **Tamper Alarm**

**Away Arm:** Tamper alarm will only be activated when tamper switch is triggered under Away Arm mode (Tamper event will still be reported normally in Home/Disarm mode). **(Factory Default)** 

**Always:** Tamper alarm will be activated whenever tamper switch is triggered.

**Step 1.** Select **Tamper Alarm** and press **OK** to confirm.

|  | .∣w∣a Iy |    | ω |  |  |  |  |
|--|----------|----|---|--|--|--|--|
|  |          | wa | o |  |  |  |  |

**Step 2.** Select either Away Arm or Always, and press **OK** to confirm.

### **Entry Time**

If a device set to Entry attribute is triggered when the system is armed, the Control Panel will begin an Entry Delay countdown timer according to your Entry Time setting. The system must be disarmed before the timer expires or an alarm will be activated. The Entry Timer for Away Arm/Home Arm 1/Home Arm 2/ Home Arm 3 can be programmed separately.

(Factory Default is **10 seconds**)

**Step 1.** Select **Entry Time** and press **OK** to

confirm.

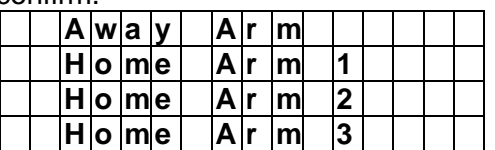

**Step 2.** Select an arm mode to edit its Entry Time, press **OK** to confirm.

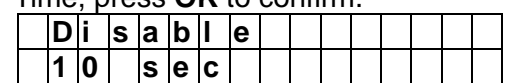

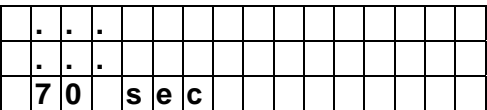

**Step 3.** The screen will display current setting. To change the setting, select a new option and press OK to confirm.

### **Exit Time**

When you arm the system, the Control Panel will begin an Exit Delay countdown timer according to your Exit Time setting, and enter selected arm mode after the timer expires.

(Factory Default is **10 seconds**)

**Step 1.** Select **Exit Time** and press **OK** to confirm.

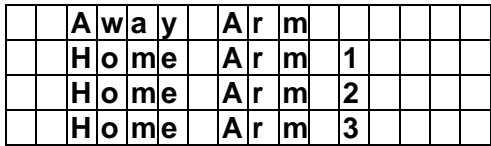

**Step 2.** Select an arm mode to edit its Exit Time, press **OK** to confirm.

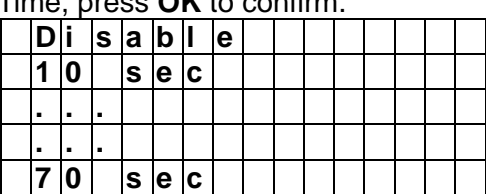

**Step 3.** The screen will display current setting. To change the setting, select a new option and press OK to confirm..

### **Alarm Length**

When an alarm is activated, both the Control Panel siren and external siren will raise alarm according to the Alarm Length setting. (Factory Default is **3 minutes**.)

**Step 1.** Select **Alarm Length** and press **OK** to confirm.

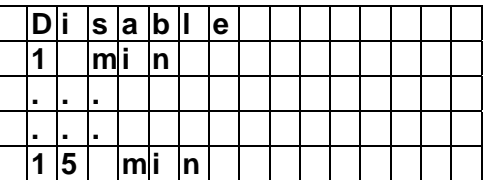

**Step 2.** The screen will display current setting. To change the setting, select a new option and press OK to confirm.

### **Supervision**

Set the supervision timer for accessory devices, if no supervision signal is received within set duration for a certain device, the Control Panel will report the situation accordingly. (Factory Default is **12 hour**)

**Step 1.** Select **Supervision** and press **OK** to confirm.

| IDli   |                |           |  | s a b l e |  |  |  |  |  |
|--------|----------------|-----------|--|-----------|--|--|--|--|--|
|        |                | h         |  |           |  |  |  |  |  |
| $6 \,$ |                | h         |  |           |  |  |  |  |  |
|        |                | ٠         |  |           |  |  |  |  |  |
|        | $\blacksquare$ |           |  |           |  |  |  |  |  |
|        |                | $d$ a $y$ |  |           |  |  |  |  |  |

**Step 2.** Select your desired Supervision time, press **OK** to confirm.

### **Sound Setting**

This function allows you to program various sound

**Step 1.** Select **Sound Setting** and press **OK** to confirm.

|  | $ D $ o $ D $ r     |      |      |          | $ C h $ i               |     |                    | <b>Imle</b> |         |  |  |
|--|---------------------|------|------|----------|-------------------------|-----|--------------------|-------------|---------|--|--|
|  | $E \mid n \mid t$   |      |      | y        |                         | Alr |                    | Im          |         |  |  |
|  | $E\left n\right $ t |      |      | <b>y</b> |                         |     | $Ho$ <sub>me</sub> |             |         |  |  |
|  | E x li              |      |      |          | Alr                     |     | m                  |             |         |  |  |
|  | E x li              |      |      |          |                         |     | Ho me              |             |         |  |  |
|  |                     | Wa r | n li |          | $\overline{\mathsf{n}}$ | g   |                    |             | B e e p |  |  |

**Step 2.** Select the function you want to edit and press **OK** to confirm. Available options include:

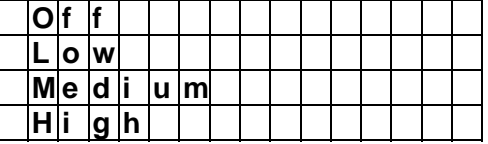

- **Door Chime:** If not turned off, the Control Panel will sound a door chime sound when a Door Contact set to Entry attribute is activated in Disarm mode.
- **Entry Arm:** If not turned off, the Control Panel will sound beeping sounds when a Door Contact set to Entry attribute is activated in Away Arm mode.
- **Entry Home:** If not turned off, the Control Panel will sound beeping sounds when a Door Contact set to Entry attribute is activated in Home Arm mode.
- **Exit Arm:** If not turned off, the Control Panel will sound beeping sounds when during Exit Delay Timer for Away Arm mode.
- **Exit Home:** If not turned off, the Control Panel will sound beeping sounds when during Exit Delay Timer for Away Arm mode.
- **Warning Beep:** If not turned off, the

Control Panel will sound beeping sounds every 30 seconds when fault exists within system.

### **2.10. Device +/-**

**Devices +/-** menu allows you to add/change/delete all available devices. A total of **40** devices can be included in the Control Panel.

**Step 1.** Select **Device +/-** and press **OK** to confirm.

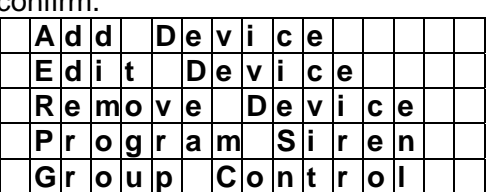

### **Add Device**

Use this function in include new device into the Control Panel. A maximum of 40 devices can be learnt into the Control Panel.

**Step 1.** Select **Add device +/-** and press **OK** to confirm.

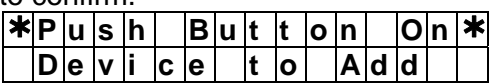

- **Step 2.** Press the learn button on the device you want to learn in to transmit a learn code, please refer to the device manual for detail.
- **Step 3.** If the learning code is received successfully by the Control Panel, the device information will be displayed on the LCD screen. Press **OK** to add the device into Control Panel.

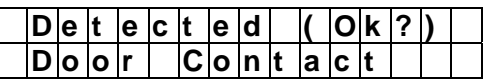

**Step 4.** Repeat Step 1~3 to learn in other devices.

### **Edit Device**

Use this function edit the devices learnt into the Control Panel in **Add Device**.

- **Step 1.** Select **Edit device +/-** and press **OK** to confirm.
- **Step 2.** Devices that have already been learnt in will be displayed along with their

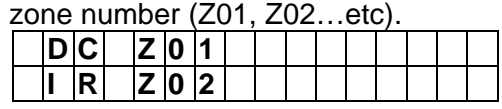

*<NOTE>*

- The available of devices are listed as followings:
	- Door Contact --- DC
	- $\checkmark$  PIR Sensor --- IR
	- $\checkmark$  Pet Immune PIR Sensor--IRP
	- $\checkmark$  External PIR -EIR
	- Remote Controller --- RC
	- Carbon Monoxide --- CO
	- Smoke Detector --- SD
	- Water Sensor --- WS
	- Panic Button --- PB
	- $\checkmark$  Night Switch --- NS
	- Remote Keypad --- KP
	- $\checkmark$  Indoor Siren --- SR
	- $\checkmark$  Outdoor Bellbox --- BX
	- Power Switch --- PSS
	- Power Swich Meter --- PSM
	- $\checkmark$  PIR Camera --- 852
	- PIR Video Camera --- 873
- **Step 3.** Step the device you want to edit, press **OK** to confirm.

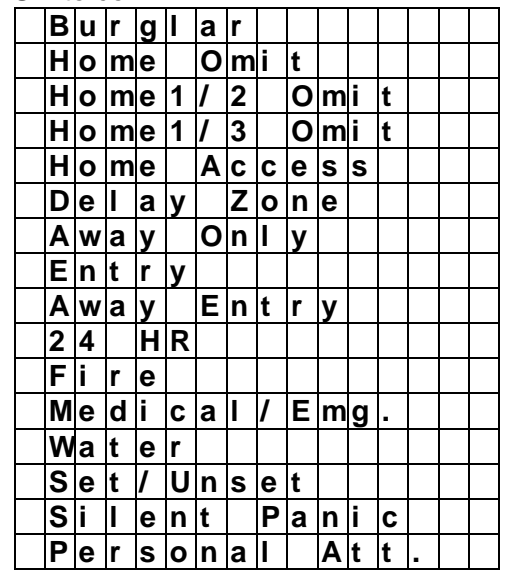

**Step 4**. You will enter attribute setting page for the device. The device attribute determines this device's behavior, please refer to attribute list below to select an attribute, Factory Default is set to **Entry** for Door Contact and **Away Only** for PIR Sensor

*Burglar*

 When the system is in any Arm mode, if a "**Burglar**" device is triggered, a "**Burglar Alarm**" will be activated immediately and reported.

### *Home Omit*

- When the system is in Home Arm 1/2/3 mode, if a "**Home Omit**" device is triggered, the Control Panel will not raise alarm. It will still send a report for this event
- When the system is in Full Arm mode, if a "**Home Omit**" device is triggered, the Control Panel will respond in the same way as if a "**Burglar**" device is triggered.

### *Home 1/2 Omit*

- When the system is in Home Arm 1/2 mode, if a "**Home 1/2 Omit**" device is triggered, the Control Panel will not respond. It will still send a report for this event
- When the system is in Away Arm or Home Arm 3 mode, if a "**Home 1/2 Omit**" device is triggered, the Control Panel will respond in the same way as if a "**Burglar**" device is triggered.

### *Home 1/3 Omit*

- When the system is in Home Arm 1/3 mode, if a "**Home 1/3 Omit**" device is triggered, the Control Panel will not respond. It will still send a report for this event
- When the system is in Away Arm or Home Arm 2 mode, if a "**Home 1/2 Omit**" device is triggered, the Control Panel will respond in the same way as if a "**Burglar**" device is triggered.

### *Home Access*

 When the system is in Home mode, if a "**Home Access**" device is triggered, the Control Panel will start an Entry Delay period to give enough time to disarm the system. It will also send a report for this event

 When the system is in Full Arm mode, if a "**Home Access**" device is triggered, the Control Panel will start a Burglar Alarm and a burglar message will be reported.

### *Delay Zone*

- When the system is in any Arm mode, if a "**Delay Zone**" device is triggered, a "**Burglar Alarm**" will be activated immediately and reported.
- When the system is in any Armed mode, and the Control Panel is counting down the Entry Delay, if a "**Burglar**" device is triggered, the Control Panel will not respond.
- During the Exit Delay period, if a "**Burglar**" device is triggered, the Control Panel will not respond .

### *Away Only*

- When the system is in Away Arm mode, if an "**Away Only**" device is triggered, a "**Burglar Alarm**" will be activated immediately and reported.
- When the system is in any Home Arm mode, if an "**Away Only**" device is triggered, the Control Panel will not respond.
- During the Entry Delay or Exit Delay period, if an "**Away Only**" device is triggered, the Control Panel will not respond .

### *Entry*

- When the system is in any Arm mode, if an "**Entry**" device is triggered, the Control Panel will start an Entry Delay countdown timer for the user to disarm the system.
- After the delay period has expired and no correct PIN code has been entered, the Control Panel will activate its built-in siren immediately to remind the user the delay period has expired.
- If the Control Panel is not disarmed within 30 seconds

after the delay period expires, a **Burglar Alarm** will be reported and the external sirens included in the Control Panel will also be activated. Disarming the Control Panel within the 30 second period will return the system to Disarm mode and silence the built-in siren. No alarm event will be reported.

 When the system is in Disarm mode, the Control Panel will make a "**ding-dong**" Door Chime sound on "**Entry**" (if Door Chime function is not disabled).

### *Away Entry*

- When the system is in Away Arm, if an "**Away Entry**" device is triggered, the Control Panel will start an Entry Delay countdown timer for the user to disarm the system.
- After the delay period has expired and no correct PIN code has been entered, the Control Panel will activate its built-in siren immediately to remind the user the delay period has expired.
- If the Control Panel is not disarmed within 30 seconds after the delay period expires, a **Burglar Alarm** will be reported and the external sirens included in the Control Panel will also be activated. Disarming the Control Panel within the 30 second period will return the system to Disarm mode and silence the built-in siren. No alarm event will be reported.
- When the system is in Disarm mode, if a "**Entry**" is triggered, the Control Panel will make a "**ding-dong**" sound (if Door Chime function is not disabled).
- When the system is in any Home Arm mode, if an "**Away Entry**" device is triggered, the Control Panel will not respond.
- During the Entry Delay or Exit Delay period, if an **Away Entry** device is triggered, the Control

Panel will not respond

*24 Hour*

 The **24 Hour** device is active all the time and does not have to be armed or disarmed. An Event Code of **#130** will be reported with trigger.

### *Fire*

 The **Fire** device is active all the time and does not have to be armed or disarmed. An Event Code of **#111** will be reported with trigger.

### *Medical Emergency*

- A **Medical Emergency** device is active all the time and does not have to be armed or disarmed. An Event Code of **#101** will be reported with trigger.
- *Water*
	- The **Water** device is active all the time and does not have to be armed or disarmed. An Event Code of **#154** will be reported with trigger.

### *Set/Unset (For Door Contact Only)*

 If the Door Contact is set to Set/Unset, the system will be disarmed when the Door Contract is triggered, and armed when Door Contact is closed.

### *Silent Panic*

 If the device attribute is set as **Silent Panic**, when the device is activated, the Control Panel will report a **Slient Panic** alarm without sounding an audible siren. An event code of **122** will be reported.

### *Personal Attack*

 If the device attribute is set as **Personal Attack**, when the device is activated, the Control Panel will activate an alarm and report an event code of **120** will be reported.

**Step 5.** Select if you want to permanently bypass the device. Permanently Bypass will deactivated selected device until you unselect the function. The Control Panel will ignore all signal sent from Permanently Bypassed device, include Low Battery and Tamper signal. Press **OK** to confirm. Factory Default is **Normal**.

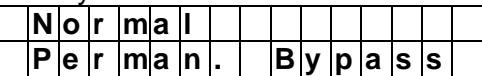

**Step 6.** Select to on or off latch report. When turned on, the Control Panel will send a report if the device is triggered. Press OK to confirm.

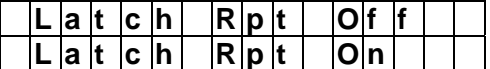

For Power Switches, you will be required to assign a group to the Power Switch instead

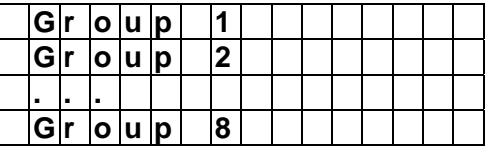

**Step 7.** Select a name for the device among the default device name list and press OK to confirm. If you want to enter device name manually, select "User Define." (If you have edited the device name previously, "User Define" will be replaced with the name previously entered)

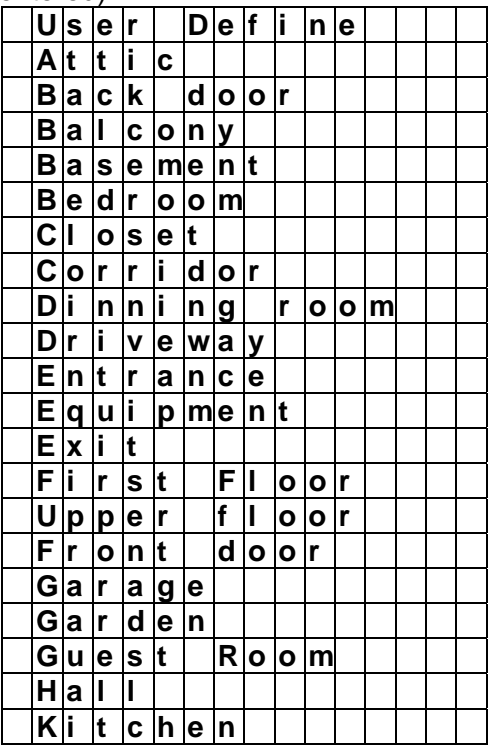

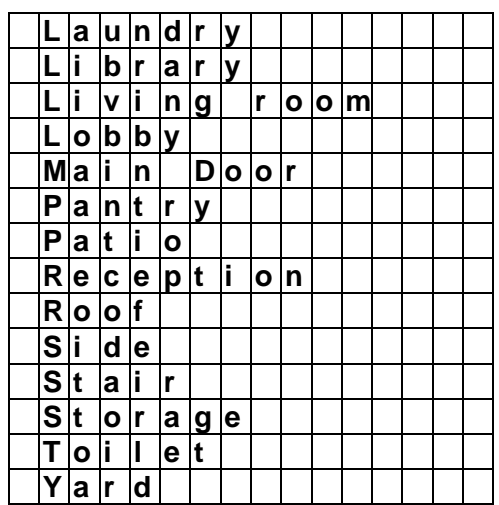

**Step 8.** The name you selected will be displayed, edit the name if required then press OK to confirm

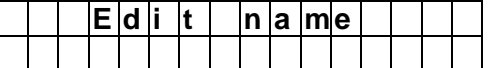

#### **Remove Device**

Use this function remove a leant in device.

- **Step 1.** Select **Remove Device +/-** and press **OK** to confirm.
- **Step 2.** The screen will display learnt in device list. Select the device you want to remove, press **OK** to confirm.

#### **Program Siren**

The program siren functions allows you to learn in siren/bellbox and program their behaviour.

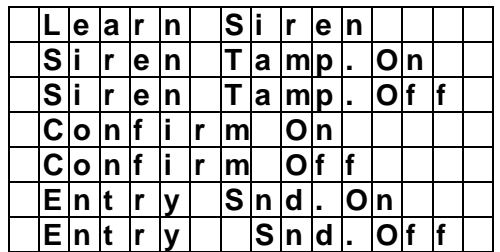

- **Exam Siren:** Follow steps below to learn in siren to the alarm system:
- **Step 1.** Put the siren into learning mode, please refer to the Siren manual for detail.
- **Step 2.** Select **Learn Siren**, press OK to confirm.
- **Step 3.** The Control Panel will transmit learning code to the siren. If the siren receives the learn code, it will react accordingly, please refer to your siren manual for detail.

#### *<NOTE>*

 For SR-15 or BX-15, please learn in the siren according to the instruction in **Add Device**.

### **Siren Tamper On/Off**

**Siren Tamp.On:** When selected, the Siren's tamper protection will be enabled.

**Siren Tamp.Off:** When selected, the Siren's tamper protection will be disabled.

### **Confirm On/Off**

**Confirm On:** When selected, the Siren will emit beeping sound when the system is armed or disarmed.

**Confirm Off:** When selected, the Siren will not emit beeping sound when the system is armed or disarmed.

### **Entry Sound On/Off**

**Entry Snd.On:** When selected, the Siren will emit beeping sound during Entry Delay countdown timer

**Entry Snd.Off:** When selected, the Siren will not emit beeping sound during Entry Delay Countdown Timer

### **Group Control**

The Group Control functions allows you to control learnt in Power Switch groups.

- **Step 1.** Select **Group Control** and press **OK** to confirm.
- **Step 2.** Select the Power Switch group you want to control
- **Step 2.** Select to turn on/off the group. All Power Switches assigned to the group will be turned on/off accordingly.

### **2.11. Network Setting**

Program your network and email SMTP setting under this menu.

**Step 1.** Select **Network Setting**, press OK to confirm

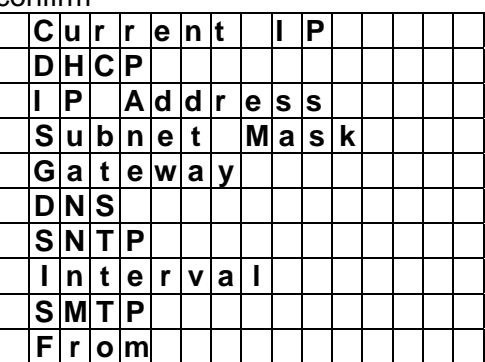

### **Current IP**

The Control Panel's current local area network IP will be displayed

### **DHCP**

**On:** If DHCP is set to On, the Network will obtain the IP address automatically with a valid Network DHCP Server. You do not need to do any settings. You can only set DHCP to **On** if your Network environment supports DHCP. It will automatically generate all network information.

**Off:** If DHCP is set to Off, you need to enter the Network information manually for **IP Address, Subnet mask, Gateway, and DNS**. Please make sure that you have obtained all required values for your Network environment. Contact local service provider if necessary

### **IP Address/Subnet Mask/Gateway/DNS**

You only need to configure these settings if DHCP is set to Off.

**Step 1.** To edit the setting, select the option to edit and press **OK** to confirm..

- **Step 2.** Proceed to enter the setting, press **OK** to confirm.
- **SNTP**

The SNTP setting is for you to enter an internet time server IP to synchronize and update Control Panel time automatically according to set interval time. Factory Default is: **pool.ntp.org.**

- **Step 1.** To edit the setting, select t **SNTP** and press **OK** to confirm..
- **Step 2.** Proceed to enter the IP Address, press **OK** to confirm.

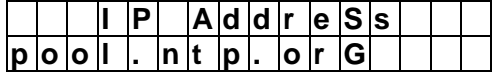

### **Interval**

Set the interval time for SNTP setting to update Control Panel time.

- **Step 1.** To edit the setting, select t **Interval** and press **OK** to confirm.
- **Step 2.** Select your desired interval time, press **OK** to confirm..

### **SMTP**

The SMTP setting is for you to program the mail server related settings. The email account you set here would be used to send email report and email the triggered images/videos from PIR Camera/Video Camera. For email

destination, please refer to **Media Upload** section.

- **Step 1.** To edit the email information, select **SMTP** and press **OK** to confirm.
- **Step 2.** Proceed to enter the IP address, press **OK** to confirm.

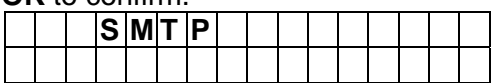

The format of SMTP setting is: smtp://user:password@mail server

**User:** email account user name. For example, if your email account is john@yahoo.com, enter **john**.

**Password:** email account password.

**Mail Server:** Email server domain name.

The default port used by SMTP is Port **25**. If you want to specify other ports, enter the port number according to format below:

smtp://user:password@mail server:port

#### *<NOTE>*

- SMTP setting must be entered in all lowercase letters.
- The Control Panel does not support SMTP encryption method such as SSL or TLS.

#### **From**

This is for you to set the email account used to send captured picture/video and email report. This setting should be entered along with SMTP setting.

**Step 1.** To edit the email information, select **From** and press **OK** to confirm.

**Step 2.** Enter the email account according to  $SMTD$  sotting. Ex:  $ibn@yaba@c$ 

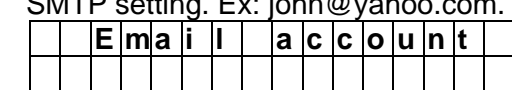

<Note>

 From setting must be entered in all lowercase letters.

### **2.12. Media Upload**

The Media Upload menu allows you to set the destination for the Control Panel to deliver captured picture/video from PIR Camera, PIR Video Camera or IP Camera

**Step 1.** To edit the setting, select **Media Upload** and press **OK** to confirm.

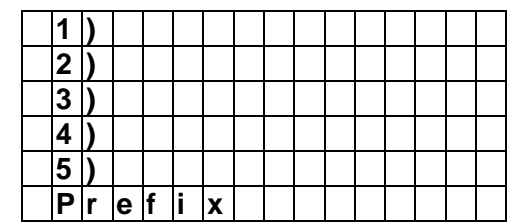

#### **1~5**

There are 5 upload destinations available for you to program.

- **Step 1.** Select one of the upload destination from 1~5, press ok to confirm.
- **Step 2.** Select to either edit or delete the setting, press **OK** to confirm..

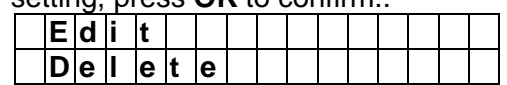

- **Step 3.** If you choose to edit the setting, enter an email address, FTP address, or mobile number for MMS delivery.
	- **Email:** In order to sent the picture/video by email, the **SMTP** and **From** setting must be completed first. The email upload format is: mailto: user@example.com
	- **MMS:** In order to sent the picture/video to a mobile number the MMS setting must be completed first. The MMS upload format is: mms: mobile number
	- **FTP:** The FTP upload format is: ftp://user:password@IP address:port/ folder

 If you choose to delete the setting, the current upload setting will be removed

- **Step 4.** If you choose to edit the setting, enter an email address, FTP address, or mobile number for MMS delivery.
- **Prefix**

The prefix is the title given to every captured picture or video for you to identify the file.

**Step 1.** Select **Prefix**, press **OK** to confirm.

**Step 2.** Select to either edit or delete the setting, press **OK** to confirm..

| setting, press OK to confirm |  |     |     |  |  |  |  |  |
|------------------------------|--|-----|-----|--|--|--|--|--|
|                              |  |     |     |  |  |  |  |  |
|                              |  | е т | Ie. |  |  |  |  |  |
|                              |  |     |     |  |  |  |  |  |

**Step 3.** If you choose to edit the setting, enter a new title and press OK to confirm.

> If you choose to delete the setting, the current Prefix will be removed

### **2.14. Home Automation**

The Home Automation function allows you to set rules to customize your output terminal and control the device connected to the terminal with preset condition.

- **Step 1.** Select **Home Auto.** and press **OK** to confirm.
- **Step 2.** You will enter the rule selection menu. The Control Panel supports 20 Home Automation rules which can be programmed separately.

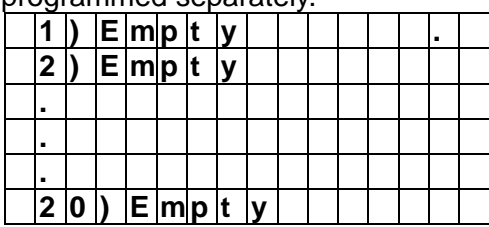

**Step 3.** Select a rule number and press **OK** to confirm. You will be required to set a condition for the rule to be activated.

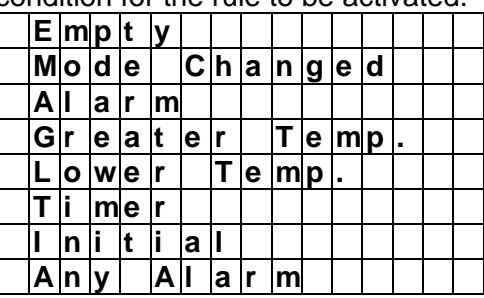

**Step 4.** According to the condition selected, set the detail of the condition and press **OK** to confirm.

### **Mode Change**

The rule will be activated when the Control Panel enters selected mode.

#### **Alarm**

The rule will be activated when the selected alarm is triggered.

#### **Greater Temp.**

The rule will be activated when the temperature rises above set temperature.

#### **Greater Temp. Zone**

The rule will be activated when the temperature of the selected temperature sensor rises above set temperature..

#### **Lower Temp.**

The rule will be activated when the temperature drops below set temperature.

#### **Lower Temp. Zone**

The rule will be activated when the temperature of the selected temperature sensor drops below set temperature.

#### **Timer**

The rule will be activated according to set time..

#### **Initial.**

The rule will be activated when the Control Panel is powered up.

#### **Any Alarm**

The rule will be activated when the any alarm is triggered

- **Step 5.** Set the action to be executed when the condition is met and press **OK** to
	- confirm.

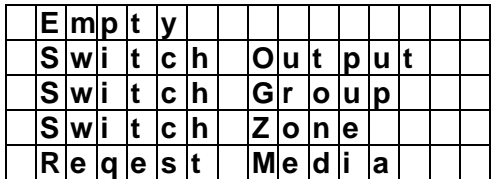

**Step 6.** According to the action selected, Set the detail of the action you want to take.

#### **Switch Output**

Select to turn on/off the output terminal and the duration.

#### **Switch Group**

Select the Power Switch Group you want to turn on/off and the duration.

#### **Switch Zone**

Select the single Power Switch zone you want to turn on/off and the duration.

#### **Request Media**

All PIR Camera/PIR Video Camera/IP Camera learnt in the Control Panel will take a picture/ video.

#### **Apply Scene**

The selected scene number will be activated. For scene setting, please refer to IP Installation Guide for detail.

## *3. Programming Menu*

The programming menu is designed for user to mange User PIN codes and other setting. to enter the Programming Menu:

**Step 1.** Under Disarm mode:

For touch keypad panel, press any key to activate the keypad. Keypad backlight will light up

**Step 2.** Press and hold the **#** key on the numeric keypad for 3 seconds.

> You will be prompted a PIN code. Enter the PIN Code (default user 1 PIN code: **1234**)

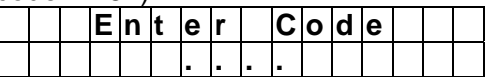

**Step 3.** The following is displayed and you are prompted to enter the Master code (default **1111**).

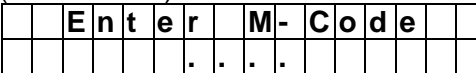

**Step 4.** You will enter the Programming Menu.

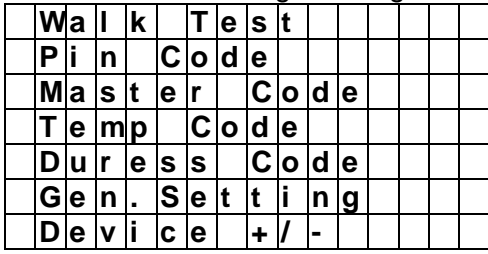

### **3.1. Walk Test**

The Walk Test function under Programming Menu functions the same as the Walk Test function in Installer Menu. Please refer to **2.1. Walk Test** for detail.

### **3.2. PIN Code Setting**

The User Codes are used for users to acess the alarm system. A total of 10 4-digit User Codes can be stored in the Control Panel. Each individual User can be given a name for easy recognition User PIN Code #1 is set to **1234** by Factory Default.

**Step 1.** Select **Pin Code**, press **OK** to confirm.

**Step 2.** You will enter the PIN code menu. Select the PIN code you want to edit, then press **OK** to confirm.

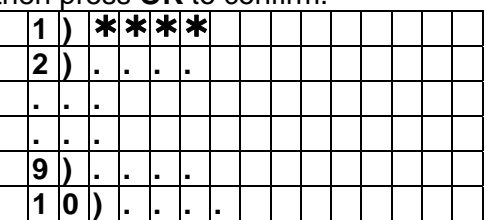

**Step 3.** For an existing PIN code, you will be

asked whether you want to delete the PIN code (except for PIN code 1 which cannot be deleted), press **OK** to confirm if you want to delete the PIN code

 For an empty PIN code, you will be prompted to enter a new code.

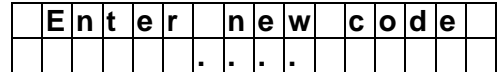

**Step 4.** Select a new PIN code and press **OK**, you will be asked to repeat the code again.

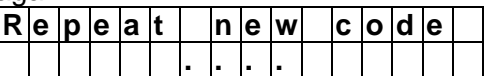

**Step 5.** Select to turn on/off Latch option. When set to On, the system will report all arm/disarm action by this user. Press **OK** to confirm.

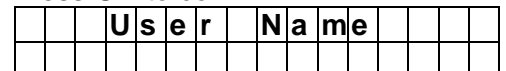

**Step 6.** Enter a User Name for this PIN Code, you can also leave this field blank. Press **OK** to confirm. The PIN code setting is now complete.

### **3.3. Master Code**

The Master Code is used to access the Programming Menu. Factory Default is set to **1111**. To change the Master Code.

**Step 1.** Select **Master Code** and press **OK** to confirm. You will be prompt to enter a new Master Code.

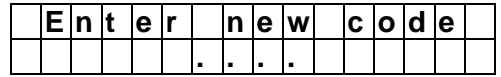

**Step 2.** Enter the new code and press **OK**, you will be asked to repeat the code again.

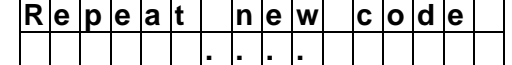

**Step 3.** Repeat the new code and press **OK** to confirm. Master Code setting is now complete.

### **3.4. Temporary Code**

The Temporary Code is used to access the system for a temporary user and is valid only once per arming and once per disarming. Afterwards, the Temporary Code is automatically erased and needs to be reset for a new Temporary user. To set the Temporary Code.

### **Step 1.** Select **Temp Code** and press **OK** to

confirm. You will be prompt to enter a new Temporary Code.

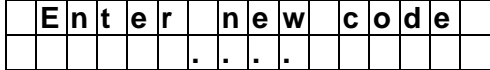

**Step 2.** Enter the new code and press **OK**, you will be asked to repeat the code again.

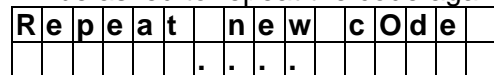

**Step 3.** Repeat the new code and press **OK** to confirm. Temporary Code setting is now complete.

### **3.5. Duress Code**

The Duress Code has the same function as the User PIN code. It is used to access the system in duress situation. When this code is used for accessing the system, the Control Panel will report a secret alarm message without sounding the siren to the Central Monitoring Station to indicate of a "**Duress Situation in Progress**". To set the Duress Code:

**Step 1.** Select **Duress Code** and press **OK** to confirm. You will be prompt to enter a new Duress Code.

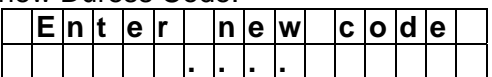

**Step 2.** Enter the new code and press **OK**, you will be asked to repeat the code again. **Repeat new code** 

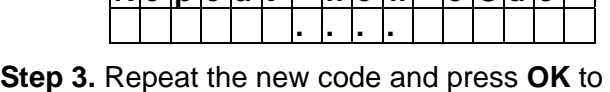

confirm. Duress Code setting is now complete.

### **3.6. General Setting**

The General Setting function under Programming Menu functions the same as the General Setting function in Installer Menu. Please refer to **2.8. General Setting** for detail.

### **3.7. Device +/-**

The Device +/- function under Programming Menu functions the same as the Device +/ function in Installer Menu. Please refer to **2.9. Device +/-** for detail.

## *4. Operation*

### **4.1. LCD Display**

The Control Panel's LCD will display the system information according to different status and panel modes.

### **Disarm mode**

When the system is in Disarm mode, and no fault exists in system, the LCD will display "Ready to Arm".

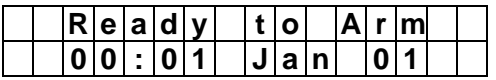

When fault events exists in system, The LCD will display the fault event on screen, followed by "(**XX**)". The **XX** represents the number of fault event in system.

When Control Panel or accessory tamper open status is detected, the LCD will display "Tamper Zone"

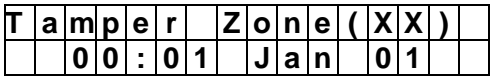

When Door Contact in the system is opened (not aligned with magnet), the LCD will display "Open Zone"

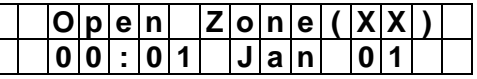

When other fault exists in system, the LCD will display "Fault"

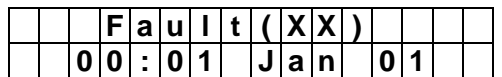

### **Away Arm / Home Arm mode**

When the system is in Away Arm or Home Arm mode, and no fault event exists in system, the LCD will display current mode.

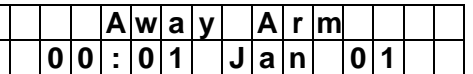

When the system is in Away Arm or Home Arm mode, and fault event exists in system, the LCD will display (**XX**) after current mode. The **XX** represents the number of fault event in system.

|  | ⊸⊮w∣alv |  |  | Alrimi (IXIXI |  |  |  |  |
|--|---------|--|--|---------------|--|--|--|--|
|  |         |  |  |               |  |  |  |  |

**View Fault Events** 

When fault event exists in system, press **Down** key to view fault events.

**Step 1.** The screen will display:

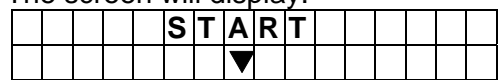

**Step 2.** Press **Down** key to scroll through the fault events. When all fault events are displayed, the screen will show:

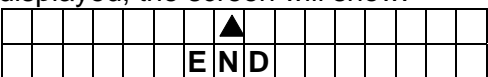

**Step 3.** Press  $\bigodot$  key to exit fault display.

### **4.2. Entering User Menu**

When the system is in Disarm mode, enter a valid user code to access the User Menu,

When the first numberic key is pressed, the display will show:

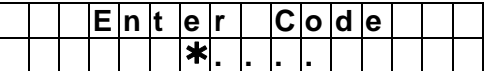

Enter the 4-digit user PIN code followed by **OK**, within 30 sec.

The options are available for user menu:

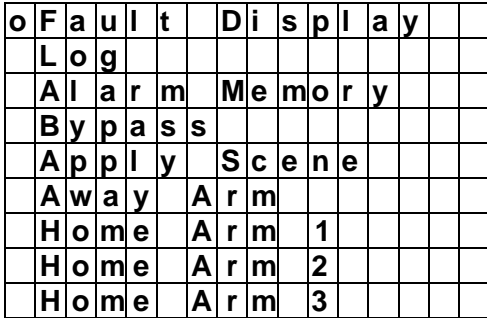

*<NOTE>*

 If you wish to arm the system when fault event exists, please refer to **4.4. Force Arm** below.

### **4.3. Away Arm Mode**

The Away Arm Mode will arm all divice in the Control Panel to react accordingly upon alarm trigger

#### **Entering Away Arm mode**

#### **Step 1:**

- **Select Away Arm** under User Menu and press **OK**.
- When under Disarm mode, enter a

User PIN code and press the **Away Arm** key on the Control Panel.

- When under Disarm mode, enter a User PIN code and press the **Away Arm** key on the Remote Keypad. (Please refer to Remote Keypad manual for detail)
- Press the **Away Arm** key on the Remote Controller
- When under Disarm mode, press the **Away Arm** key on the Control Panel for quick arm. (Quick Key arming must be enabled in Panel Setting)
- G Use the Control Panel webpage to Away Arm the Control Panel.
- G Send an RF command (Please refer to **5.Vesta EZ Home Application**).
- **Step 2.** The Control Panel will begin Exit Delay Timer countdown according to the setting. The screen will display: **Time to exit**

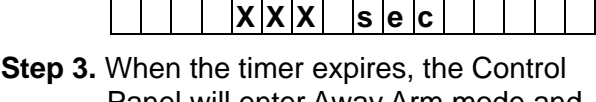

Panel will enter Away Arm mode and emit a long beep to indicate.

### *<IMPORTANT NOTE>*

 If **Final Door** is set to **ON**, when the Door Contact set to Entry Attribute is closed. The Control Panel will enter Away Arm mode even if the Exit Delay Timer has not expired yet.

### **4.4. Home Arm 1/2/3 Mode**

The Home Arm Mode allows the home to be Partial Armed, Thus, part of the System is protected with the Alarm, yet, the other areas allows the user to move freely without self triggering the alarm.

The Control Panel has 3 Home Arm Mode from 1 to 3. Devices with their attribute set to **Home Omit or Away Only** will not be triggered under any Home Arm mode. Device set to **Home 1/2 Omit** will not be triggered under Home Arm 1/2 mode. Device set to **Home 1/3 Omit** will not be triggered under Home Arm 1/3 mode.

### **Entering Home Arm mode**

#### **Step 1:**

 Select **Home Arm 1~3** under User Menu and press **OK**.

- When under Disarm mode, enter a User PIN code and press the **Home Arm** key on the Control Panel. (Home Arm 1 only)
- When under Disarm mode, enter a User PIN code and press the **Home Arm** key on the Remote Keypad. (Home Arm 1 only, please refer to Remote Keypad manual for detail)
- Press the **Home Arm** key on the Remote Controller(Home Arm 1 only).
- **F** When under Disarm mode, press the **Home Arm** key on the Control Panel for quick arm (Home Arm 1 only, Quick Key arming must be enabled in Panel Setting)..
- G Use the Control Panel webpage to Home Arm the Control Panel.
- G Send an RF command (Home Arm 1 only, please refer to **5.Vesta EZ Home Application**).
- **Step 2.** The Control Panel will begin Exit Delay Timer countdown according to the setting. The screen will display:

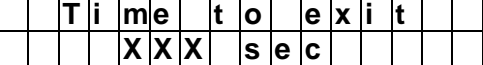

**Step 3.** When the timer expires, the Control Panel will enter selected Home Arm mode and emit 3 short beeps.

### **4.5. Force Arm**

When you arm the system, if any fault event exists in the system, the arming action will be prohibited and the fault event will be displayed on screen.

At this moment, you can either rectify all of the problems and clear the Fault Display. The Control Panel will be able to be armed normally.

If you want to arm the system without correcting the fault situation, follow the steps below to Forced Arm the Control Panel.

**Step 1:** When fault events are displayed, repeat the same arming action again

**Step 2:** The Control Panel will begin Exit Delay Timer countdown according to the setting. The screen will display:

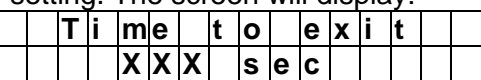

**Step 3.** When the timer expires, the Control Panel will enter selected arm mode accordingly.

### **4.6. Disarm**

When the system is under Away Arm or Home Arm mode, to disarm the system:

**Step 1:** 

- Enter a User PIN code on the Control Panel keypad and press **Disarm** key or **OK** key.
- **Enter a User PIN code on the Remote** Keypad and press **Disarm** key.
- Press the **Disarm** key on the Remote Controller.
- G Use the Control Panel webpage to disarm the Control Panel.
- G Send an RF command (Please refer to **5.Vesta EZ Home Application**).
- **Step 2:** The Control Panel will return to Disarm mode.

### **4.7. Temporary Bypass**

The Bypass function allows you to deactivate a device temporarily for one arming/disarming period. When a bypassed sensor (IR/DC/PIR Camera) is triggered, the panel will ignore the signal from the sensor and will not raise alarm.

To Bypass a sensor:

**Step 1.** Select **Bypass**, press OK to confirm.

| The screen will display your device list: |  |  |  |  |  |                   |  |  |  |  |  |  |  |  |  |  |
|-------------------------------------------|--|--|--|--|--|-------------------|--|--|--|--|--|--|--|--|--|--|
|                                           |  |  |  |  |  | <u>IZ 10 14 I</u> |  |  |  |  |  |  |  |  |  |  |
|                                           |  |  |  |  |  |                   |  |  |  |  |  |  |  |  |  |  |

**Step 2.** Select the sensor you want to bypass and press **OK**. The sensor will be marked with a **+** to indicate it is bypassed. You can also remove the bypass condition by selecting the sensor and press **OK** again.

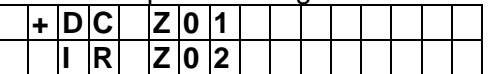

The bypassed condition of a sensor will be remove automatically after the panel is armed, then disarmed. For Door Contact, the condition will also be removed when the Door Contact is closed.

### **4.8. Apply Scene**

You can activate programmed Scene number under the User Menu. Before applying a scene, the scene must be programmed first through the Control Panel webpage. Please refer to the IP Installation Guide for detail.

To apply a scene:

**Step 1.** Select **Apply Scene**, press OK to confirm. The screen will display scene numbers from 1~10 along with Scene name:

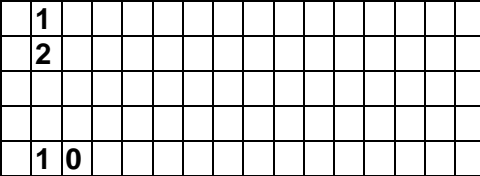

**Step 2.** Select the scene you want to activate and press **OK** to confirm.

### **4.9. Dual Key Alarm**

You can activate an alarm manually by pressing buttons on the Control Panel keypad anytime regardless of system mode.

### **Panic Alarm**

Press and hold **1** and **3** keys together for 3 seconds to trigger a panic alarm.

### **Fire Alarm**

Press and hold **4** and **6** keys together for 3 seconds to trigger a fire alarm.

#### **Medical Emergency Alarm**

Press and hold **7** and **9** keys together for 3 seconds to trigger a medical emergency alarm.

**Step 1.** Press and hold both keys together to trigger alarm, the screen will prompt you to enter PIN code when you first press the keys.

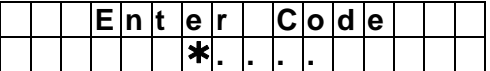

**Step 2.** Ignore the screen prompt and continue to hold both keys for 3 seconds. Then the alarm will be activated

### **4.10. Alarm Activation**

When an alarm is activated because of a device/event trigger, the LCD screen will display "ALARM! ALARM!" to notify the user. During this time, the Control Panel will also sound the siren, and send out a corresponding alarm report to the programmed destination(s).

**Stopping the Alarm** 

- **Step 1:** To Stop the alarm, disarm the Control Panel, please refer to **4.5. Disarm** for detail.
- **Step 2:** The alarm will be stopped, the device that triggered the alarm will be displayed on screen. Use the Down button to scroll down the alarm event, the screen will display whether the system reported successfully to programmed destination or not.
- **Step 3:** When you finished viewing the alarm event, the Control Panel will enter Disarm mode.

### *<IMPORTANT NOTE>*

- **The Remote Controller cannot be** used to stop the panic alarm triggered by itself.
- Stopping the alarm will not stop the alarm reporting, please refer to *2.3. Report Setting* for more information.

### **Alarm Memory**

You can use the Alarm Memory option to check previous alarm history.

**Step 1:** Under the User Manual, select **Alarm Memory** and press **OK** to confirm. If alarm memory exists in the Control Panel, the screen will display:

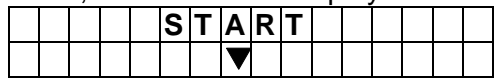

**Step 2.** Press **Down** key to scroll through the alarm events. When all alarm event are displayed, the screen will show:

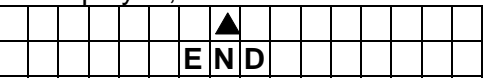

**Step 3.** You can press **Up** key to scroll back through the fault events or press **OK** key to exit Alarm Memory.

### **4.11. Two-Way Communication**

Two-way communication is established during the following situations:

- When the Control Panel makes a RF/PSTN digital report and CMS open two-way communication with follow-on function.
- When the Control Panel makes a

report and CMS call back within the Callback Timer.

- When the Control Panel makes a Voice report and the call recipient presses DTMF "**1**" key.
- **E** When the Control Panel receives an incoming call during the Calback timer after making a report.
- **E** When an user dials a number using the Handsfree function of the Control Panel.

The period of two-way communication is set by Two-way Timer setting. The Control Panel will emit a beep 20 seconds and 10 seconds before the two-way time expires. Pressing the number "**1**" will reset the duration to the original length. Pressing number "**9**" or "**0**" ends the two-way communication.

#### **Handsfree**

To initiate handsfree calling:

Step 1. Under disarm mode, press the  $\triangle$ button, the following is displayed on the LCD:

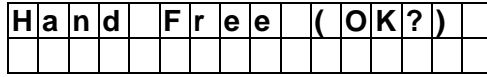

**Step 2.** Press the **OK** button to start handsfree calling. The following is displayed on the LCD.

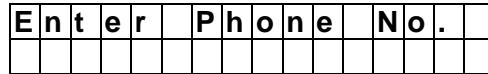

**Step 3.** Enter the number you wish to dial and press **OK** to dial out.

#### *<NOTE>*

- If an **Error** message is shown after pressing the **OK** button to dial out, it means the Control Panel is reporting.
- Enter the area code of the number as you would with a mobile phone.
- FRICE Enter the number as you would with a landline.
- If a **Service Telephone** number is programmed through webpage (Refer to the IP installation guide), the number will be displayed as default to allow quick access.
- After making a call, the telephone number will be saved as default for future calls.
- **Voice Report & Call Acknowledgement**

The Control Panel will dial a number during voice reporting. When the call recipient picks up the phone, the Control Panel will delay 5 seconds before starting to play the message.

The Voice message is composed of 3 parts:

- 1. Address Message: The address message you recorded. If no Address Message is recorded, the panel will play message "Alarm System".
- 2. Zone Name: The panel will play the zone name of the device which triggered the alarm if the name is selected from the default zone name list when editing the device. For alarm triggered by the control panel, the panel will play message "Control Panel".
- 3. Alarm event: The panel will play the alarm message according to alarm type which includes: Burglar, Fire, Medical or **Emergency**

To ensure the call is successfully received by the recipient, the recipient should acknowledge the message by pressing the appropriate button on his telephone set.

There are 3 buttons to press during a Voice reporting:

"**1"** – Open a two-way communication channel with the Control Panel. The Control Panel will acknowledge this report as successful.

**"9"** – Hang up the call, the Control Panel will acknowledge the report as successful.

**"0"** – Hang up the call, the Control Panel will consider this report as failure and report to the next destination in the same group.

### **4.12. Keypad Lockdown**

The Control Panel features Keypad Lockdown function to prevent continuous User PIN Code retries: If the wrong User PIN Codes are entered for 5 times within 10 minutes, the keypad will be locked down for 15 minutes. All key presses from Control Panel keypad or Remote Keypads are prohibited during the 15 minute period.

### **4.13. Tamper Protection**

The Control Panel is tamper protected from unauthorized cover opening or removal from mounted surface after installation by the Tamper Switch on the back of the Control Panel. An additional tamper switch can be connected to the External Tamper Switch Terminal on the Control Panel. The terminal will form a Normal Close loop with the tamper switch and activate when the loop is opened. When the tamper is triggered:

#### **If the system is in Arm mode:**

The Control Panel will always activate a Tamper Alarm upon tamper switch trigger and report the alarm event.

**If the system is in Home/Disarm mode:**

When Tamper Alarm is set to **Away Only**, no alarm will be activated when a tamper switch is triggered under Home/Disarm mode. A report for tamper trigger will still be reported.

When Tamper Alarm is set to **Always**, the Tamper Alarm will also be activated when a tamper switch is triggered under Home/Disarm mode.

For Tamper Alarm setting please refer to **2.7. General Setting**.

- **Avoiding accidental Tamper alarm when changing device battery/mounting location:**
- **Step 1:** Use the Bypass function to temporarily deactivate the device to avoid tamper trigger.
- **Step 2:** For Indoor Siren or Outdoor Bell Box, you also need to disabled the Siren Tamper temporarily.
- **Step 3:** After finish changing battery or mounting location, remove the Bypass setting and enable Siren Tamper again

### **4.14. Fault Display**

The Fault Display option is for you to view the fault events:

**Step 1.** Select **Fault Display**, press OK to

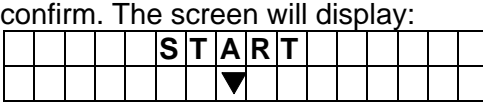

**Step 2.** Press **Down** key to scroll through the fault events. When all fault events are displayed, the screen will show:

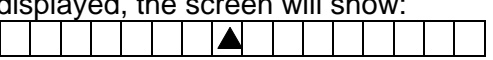

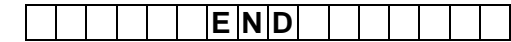

**Step 3.** You can press **Up** key to scroll back through the fault events or press **OK** key to exit fault display.

### *<NOTE>*

- **The Control Panel is capable of** detecting following fault events:
	- $\checkmark$  Control Panel Low Battery
	- $\checkmark$  Control Panel Battery Missing
	- $\checkmark$  AC Power Fail
	- Sensor Out-of-order
	- $\checkmark$  Sensor Low Battery
	- Device and Panel Tamper
	- $\checkmark$  Interference Detection
	- $\checkmark$  Network and PSTN failure

### **4.15. Remote Access**

The Control Panel features Remote Access capability for user to control or inquire system status remotely.

**Remote Access** in **Panel Setting** must be set to **1~15 rings** or **2nd call** to use this function.

- **Step 1.** Dial the Control Panel's telephone number.
- **If Remote Access** in Panel setting is set to **1 ~ 15 rings**:
	- I. Wait for Control Panel to pick up the call after programmed ring numbers.
	- II. After the Control Panel picks up the call it will emit 2 beeps via the handset to prompt you to enter a User PIN code
- **If Remote Access** in Panel setting is set to **2nd Call**:
	- I. After the Control Panel picks up the call, hang up the phone.
	- II. Wait for 10 to 30 seconds then dial the Control Panel's telephone number again.
	- III. After the Control Panel picks up the call it will emit 2 beeps via the handset to prompt you to enter a User PIN code.
- **Step 2.** Enter "User PIN Code + #". If the PIN code is correct, the panel will emit 1 beep over the handset to confirm. If the PIN code is incorrect, the panel will

emit 2 beeps to indicate.

- **Step 3.** Enter the following DTMF commands:
	- **1**: Disarm the system. The panel will play voice message to confirm.
	- **2**: Home arm the system. The panel will play voice message to confirm.
	- **3**: Away arm the system. The panel will play voice message to confirm.
	- **9**: Hang up.

### **4.16. Factory Reset**

You can clear all programmed settings for the Control Panel and return all configuration to factory default by following the below steps

**Step 1.** Power down Control Panel and turn off the battery switch.

- **Step 2.** Apply power to the control panel.
- **Step 3.** Press ▲ key within 10 seconds after power on the panel.
- **Step 4.** The Control Panel firmware version will be displayed.
- **Step 5.** To factory reset the panel, press the following keys:  $\nabla \triangle \nabla \triangle \nabla$ , then **OK** key to confirm
- **Step 6.** Select Factory Reset on the LCD screen press **OK** to confirm.
- **Step 7. Factory Reset is now complete.**

## **4.17. Control Panel Mode & Response Table**

For Alarm Activation by Events and Control Panel Responses, please refer to the following table:

### **Control Panel Mode & Response Table**

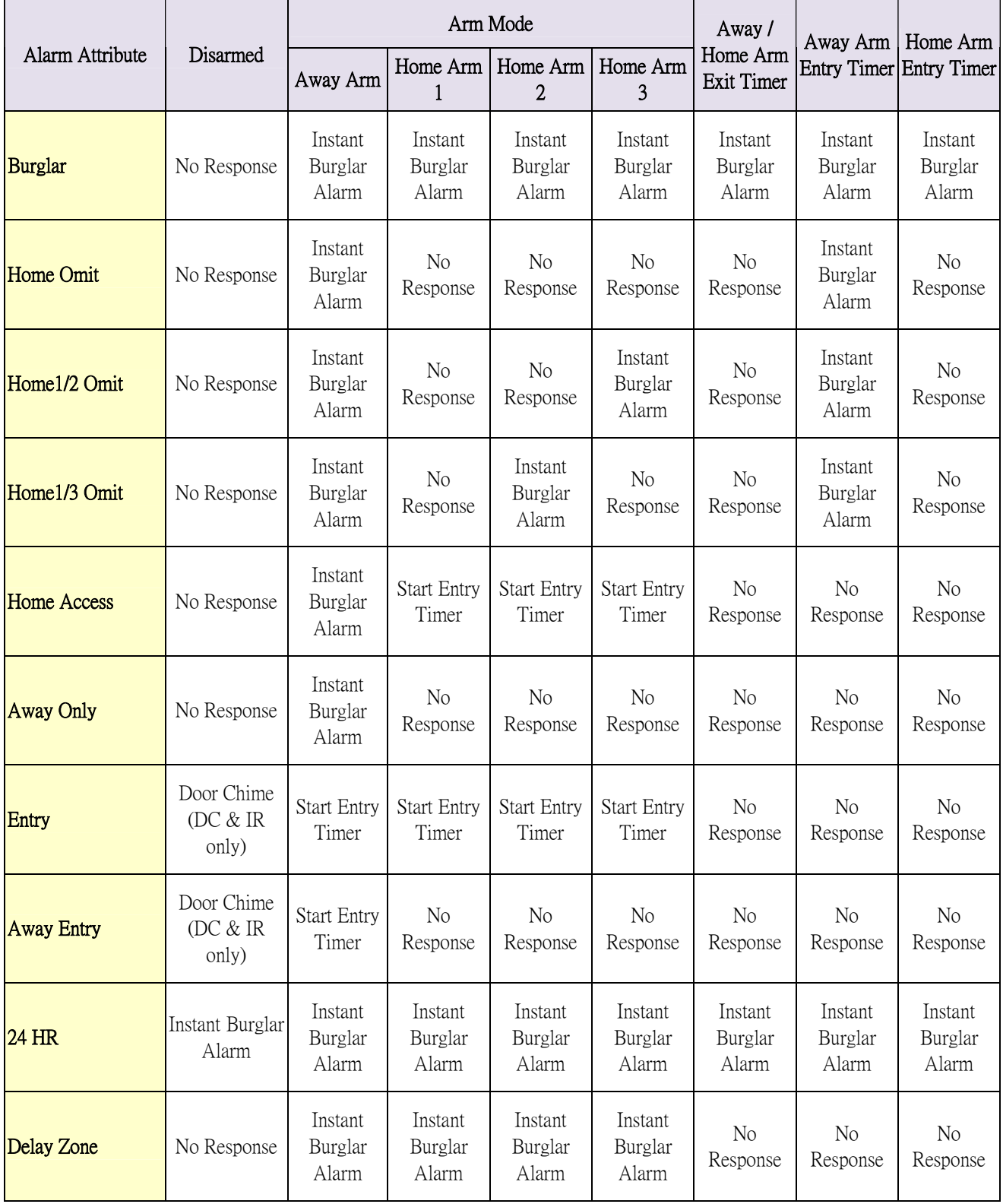

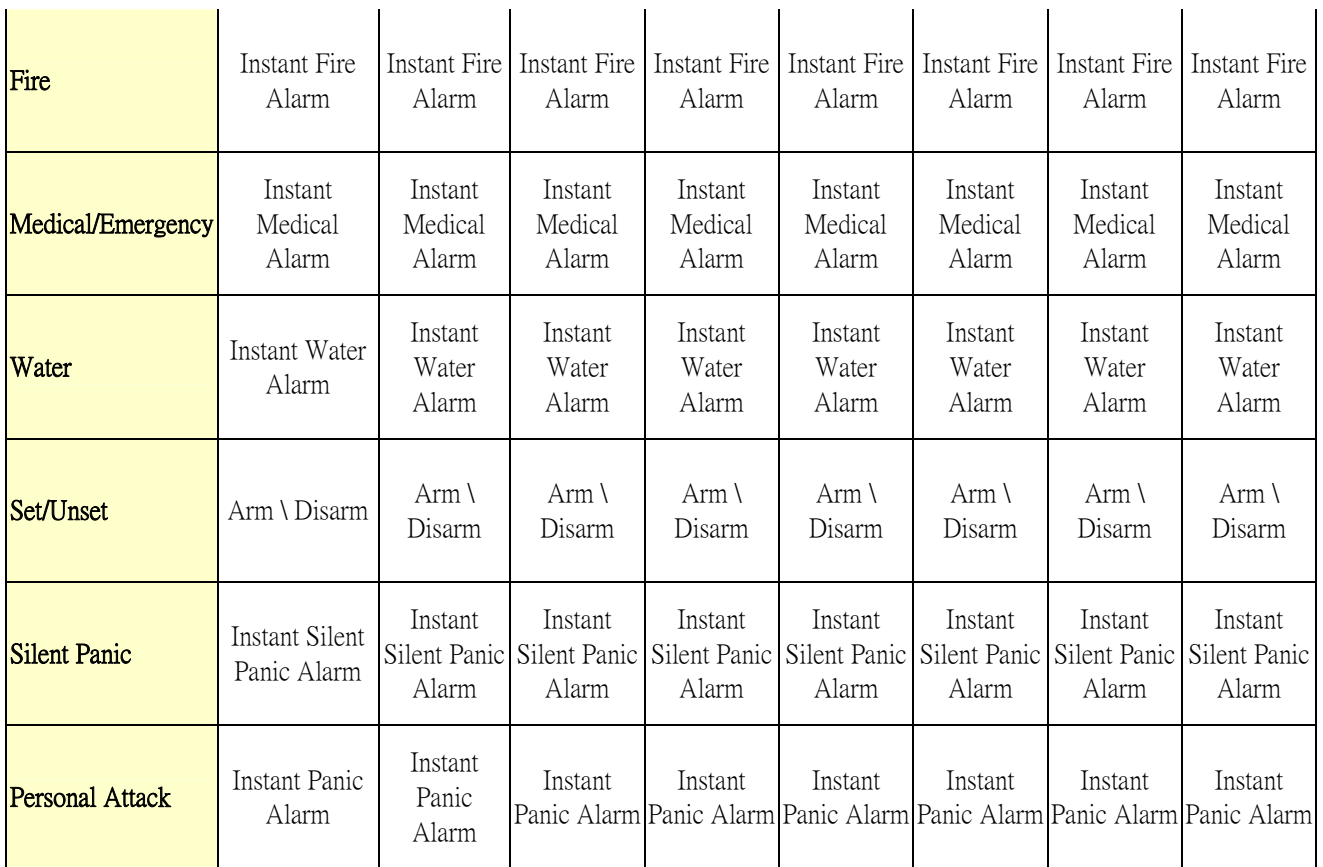

 $\mathbf{r}$ 

 $\overline{\mathbf{r}}$ 

÷.

## *5. Appendix*

### **5.1. Event Code**

- **100 Medical**
- **101 Personal emergency** 
	- When the Wrist Transmitter / Emergency Pendant (WTR) is pressed.
- **102 Inactive**
- **110 Fire**
- **111 Smoke** 
	- When the Smoke Detector (SD) is triggered.
- **114 Heat** 
	- When the Heat Detector (HD) is triggered.
- **120 Panic** 
	- ◆ When the Panic Button of the Remote Controller (RC) is pressed.
- **121 Duress** 
	- ◆ When the Duress Code is entered to disarm or arm the system.
- **122 Silent Panic** 
	- ◆ When the panic button on a Remote Controller (RC) set to silent panic is pressed.
- **130 Burglar** 
	- ◆ When any one of the following devices is triggered:
		- The Door Contact (DC) set at **Burglar** (@ **B**)
		- The Door Contact (DC) set at **Delay** (@ **D**)
		- The PIR set at **Burglar** (@ **B**)
		- The PIR set at **Delay** (@ **D**)
- **131 Burglar Perimeter** 
	- When a device set as **Entry** is triggered in away arm mode.
- **132 Burglar Interior** 
	- When a device set at **Entry** is triggered in home arm mode.
- **133 24 Hours** 
	- When a device set as **24 Hour** is triggered.
- **137 Panel Tamper** 
	- ◆ When the Control Panel tamper switch is triggered.
- **139 Verification / Alarm Confirmation**
- **147 Sensor Supervisor Failure** 
	- When the Control Panel fails to receive the signal transmitted from any one of the devices individually for a preset period.
- **151 Gas**
- **154 Water leakage** 
	- ◆ When a Water Sensor or Door Contact set as **Wate**r is triggered.
- **158 High Temperature** 
	- ◆ When the temperature exceeds High Temperature setting.
- **159 Low Temperature** 
	- When the temperature drops below Low Temperature setting.
- **162 CO detector**
- **301 AC Failure** 
	- ◆ When the AC power fails for more than  $10 \text{ sec}$
- **302 Low Battery** 
	- ◆ When the battery voltage of the Panel and any one of the devices is low.
- **311 Panel Battery Missing/Dead** 
	- ◆ When the Control Panel Battery is missing or disconnected.
- **344 Interference**
- **374 Arm with Fault** 
	- When fault exists in system, and the system is armed by confirming the arm action. (Arm Fault Type set to Confirm.)

### **380 – Device AC Failure**

- ◆ When an AC power accessory device loses the AC power connection.
- **383 Device Tamper** 
	- When a device's tamper switch is triggered.
- **384 Device Low Battery** 
	- ◆ When a device's is under low battery.
- **389 Self Test Failure**
- **400 Arm/Disarm (by Remote Controller)** 
	- When the system is armed or disarmed by using the Remote Controller.
- **401 Arm/Disarm by Panel** 
	- When the system is armed or disarmed by entering the PIN code.
- **408 Set/Unset Disarm**
- **407 Disarm/Away Arm/Home Arm by Remote Keypad**
- **465 Alarm Reset**
- **570 Zone Bypass** 
	- When fault exists in system, and the system is armed by ignoring the fault event. (Arm Fault Type set to Direct Arm)
- **602 Periodic test report** 
	- When Control Panel makes periodic Check-in reporting.
- **606 Follow-On Function** 
	- ◆ When Control Panel reports to CMS to request opening Two-way communication channel.